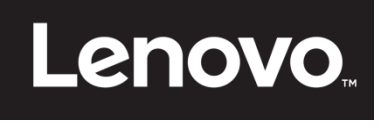

# **ThinkVision**

**Moniteur à écran plat T23d-10 Guide d'utilisation Type de machine : 61C3**

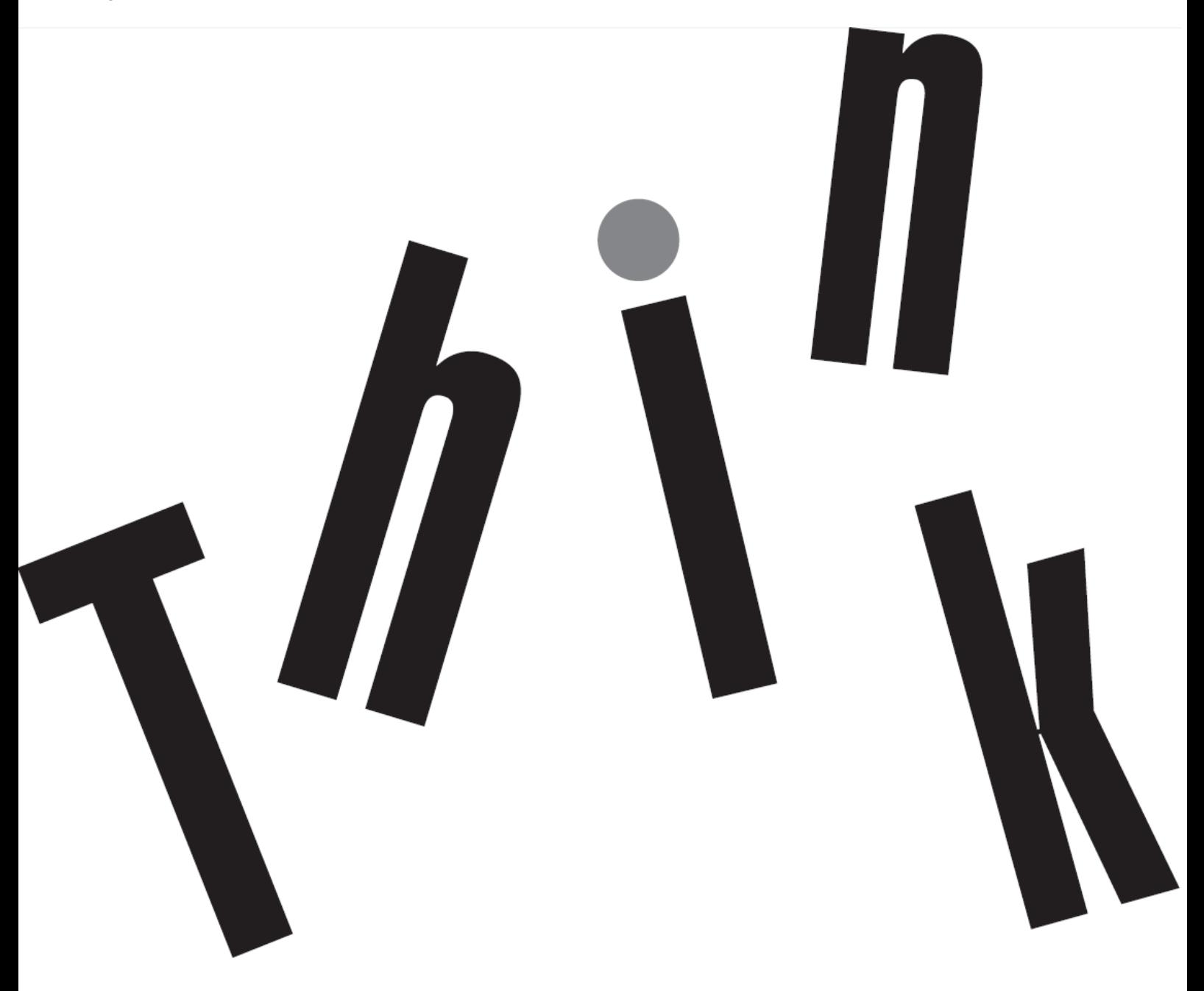

# <span id="page-1-0"></span>**Numéro du produit** 61C3-MAR6-WW

# $C \in$

**Première édition (04 2018)**

© Copyright Lenovo 2018 Tous droits réservés.

Les produits, données, logiciels, et services Lenovo ont été développés exclusivement à partir de fonds privés et sont vendus à des entités gouvernementales en tant que produits commerciaux tels que définis par l'article 47 C.F.R. 2.101 avec des droits limités et restreints quant à l'utilisation, la reproduction et la divulgation.

AVIS DE DROITS LIMITÉS ET RESTREINTS: Si les produits, données, logiciels ou services sont fournis conformément à un contrat General Services Administration "GSA", l'utilisation, la reproduction et la divulgation sont soumises aux restrictions stipulées dans le contrat n °GS-35F-05925.

# <span id="page-2-0"></span>Table des matières

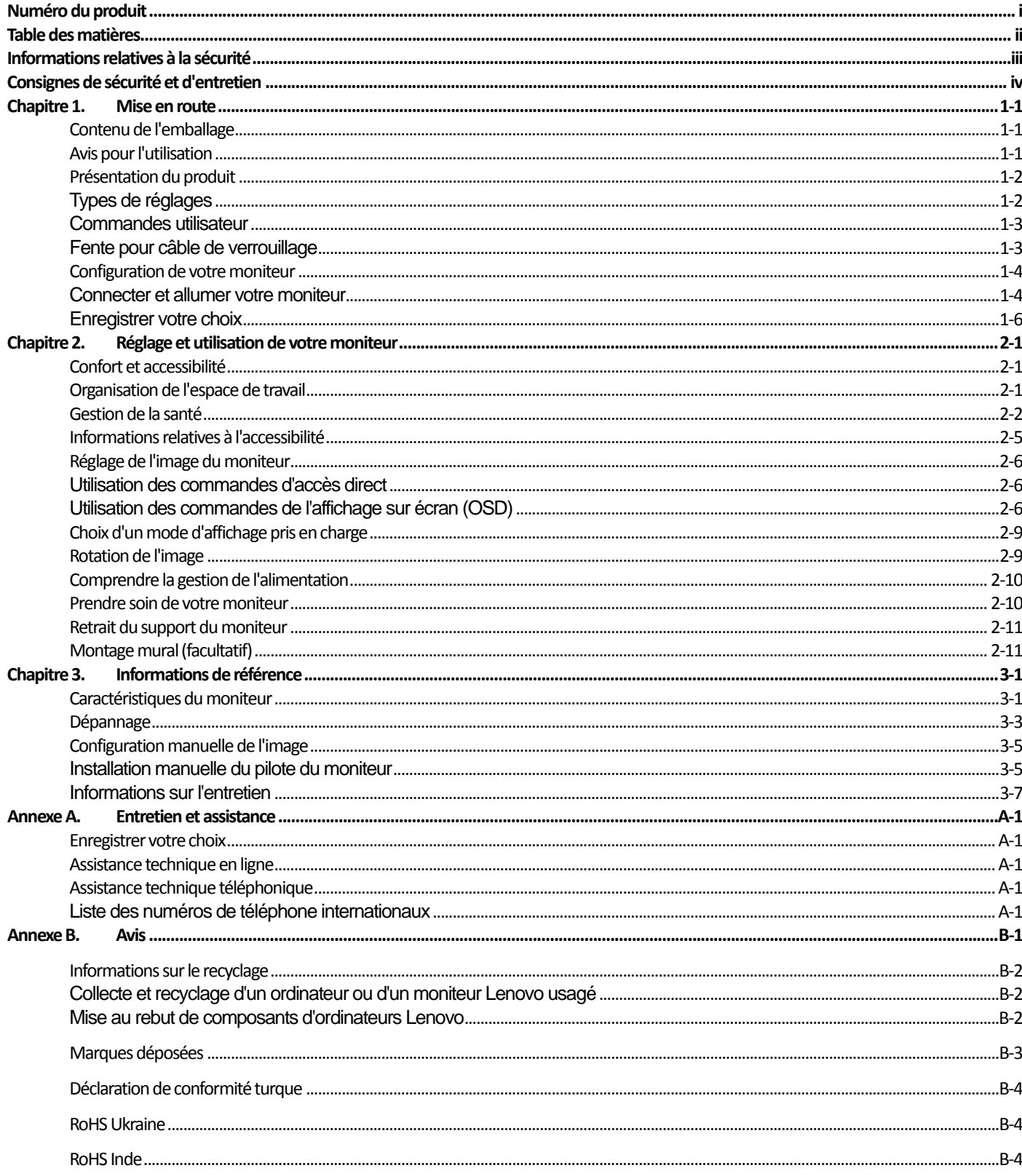

# <span id="page-3-0"></span>**Informations relatives à la sécurité**

### **Consignes générales de sécurité**

Pour obtenir des conseils afin de vous aider à utiliser votre ordinateur en toute sécurité, allez sur : <http://www.lenovo.com/safety> Avant d'installer ce produit, lisez les consignes de sécurité.

دات السلامة مج، يجب قر اءة

Antes de instalar este produto, leia as Informações de Segurança.

在安装本产品之前, 请仔细阅读 Safety Information (安全信息)。

Prije instalacije ovog produkta obavezno pročitajte Sigurnosne Upute.

Před instalac tohoto produktu si přečtěte příručku bezpečnostních instrukcí.

Læs sikkerhedsforskrifterne, før du installerer dette produkt.

Ennen kuin asennat t m n tuotteen, lue turvaohjeet kohdasta Safety Information

Avant d'installer ce produit, lisez les consignes de sécurité.

Vor der Installation dieses Produkts die Sicherheitshinweise lesen.

Πριν εγκαταστήσετε το προϊόν αυτό, διαβάστε τις πληροφορίες ασφάλειας (safety information).

לפני שתתקינו מוצר זה, קראו את הוראות הבטיחות.

A termék telepítése előtt olvassa el a Biztonsági előírásokat!

Prima di installare questo prodotto, leggere le Informazioni sulla Sicurezza

## 製品の設置の前に、安全情報をお読みください。

본 제품을 설치하기 전에 안전 정보를 읽으십시오.

Пред да се инсталира овој продукт, прочитајте информацијата за безбедност.

Lees voordat u dit product installeert eerst de veiligheidsvoorschriften.

Les sikkerhetsinformasjonen (Safety Information) før du installerer dette produktet.

Przed zainstalowaniem tego produktu, należy zapoznać się

z książka "Informacje dotyczące bezpieczeństwa" (Safety Information).

Antes de instalar este produto, leia as Informações de Segurança.

Перед установкой продукта прочтите инструкции по технике безопасности.

Pred inštaláciou tohto produktu si prečítajte bezpečnostné informácie.

Pred namestitvijo tega proizvoda preberite Varnostne informacije.

Antes de instalar este producto lea la información de seguridad.

Läs säkerhetsinformationen innan du installerar den här produkten.

# សូមអានពតិមានល្អិតល្អន់ មុនពេលចាប់ផ្តើមបញ្ចូលកម្មវិធី 安裝本產品之前,請先閱讀「安全諮詢」。

# <span id="page-4-0"></span>**Consignes de sécurité et d'entretien Informations importantes relatives à la sécurité**

Le cordon d'alimentation est conçu pour être utilisé avec votre moniteur. Pour utiliser un autre cordon, employez uniquement une source d'alimentation et une connexion compatibles avec ce moniteur.

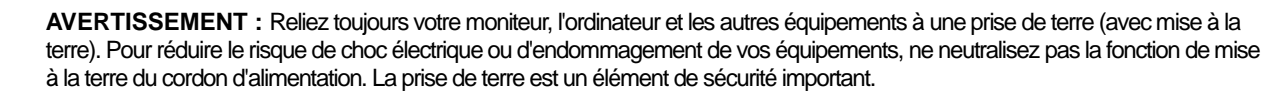

**AVERTISSEMENT :** Pour votre sécurité, assurez-vous que la prise de terre sur laquelle vous branchez le cordon d'alimentation est facilement accessible à l'opérateur et située aussi proche que possible du matériel. Pour couper l'alimentation de l'appareil, débranchez le cordon d'alimentation de la prise de courant en tenant fermement la fiche. Ne tirez jamais sur le cordon.

**ATTENTION :** Pour protéger votre écran, ainsi que l'ordinateur, connectez tous les cordons d'alimentation de votre ordinateur et de ses périphériques (par exemple moniteur, imprimante et scanner) sur un dispositif de protection contre les surtensions, tel qu'un bloc multiprise ou un onduleur (UPS). Tous les blocs multiprise ne fournissent une protection contre les surtensions, ces blocs doivent être spécifiquement marqués comme ayant cette capacité. Utilisez un bloc multiprise pour lequel le fabricant offre une garantie de remplacement en cas de dommages, de sorte que vous puissiez remplacer votre équipement en cas de défaillance de la protection contre les surtensions.

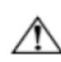

ATTENTION : Il faut utiliser un cordon d'alimentation certifié pour cet équipement. Les normes nationales d'installation et/ ou d'équipement applicables doivent être prises en compte. Un cordon d'alimentation certifié, au moins équivalent à un cordon ordinaire flexible au chlorure de polyvinyle, selon la norme IEC 60227 (désignation H05VV-F 3G 0,75 mm² ou H05VVH2-F2 3G 0,75 mm<sup>2</sup>) doit être utilisé. Une alternative au cordon flexible est le caoutchouc synthétique.

#### **Précautions de sécurité**

- Utilisez uniquement une source d'alimentation et une connexion compatibles avec ce moniteur, comme indiqué sur l'étiquette / la plaque arrière du moniteur.
- Assurez-vous que l'ampérage total des appareils branchés sur la prise de courant ne dépasse pas l'intensité nominale de la prise électrique et que l'ampérage total des appareils branchés sur le cordon d'alimentation ne dépasse pas la valeur nominale du cordon d'alimentation. Regardez sur l'étiquette de puissance pour déterminer l'ampérage (Ampères ou A) de chaque appareil.
- Installez votre moniteur près d'une prise de courant que vous pouvez facilement atteindre. Débranchez le moniteur en tenant fermement la fiche et en la tirant de la prise. Ne débranchez jamais le moniteur en tirant sur le cordon.
- Ne placez rien sur le cordon électrique. Ne marchez pas sur le cordon.
- Lorsque vous utilisez un montage VESA, la prise d'entrée CA doit faire face vers le bas. Ne l'orientez dans aucune autre position.

## **Consignes d'entretien**

Pour améliorer les performances et prolonger la vie de votre moniteur :

- N'ouvrez pas le boîtier du moniteur et n'essayez pas de réparer ce produit vous-même. Si votre moniteur ne fonctionne pas correctement, s'il est tombé ou endommagé, contactez votre revendeur, votre détaillant ou votre prestataire de services agréé Lenovo.
- Réglez uniquement les commandes qui sont couvertes par les instructions de fonctionnement.
- Éteignez votre moniteur lorsqu'il n'est pas utilisé. Vous pouvez augmenter considérablement l'espérance de vie du moniteur en utilisant un économiseur d'écran et en éteignant le moniteur lorsqu'il n'est pas utilisé.
- Conservez votre moniteur dans un endroit bien aéré, à l'abri de la lumière, de la chaleur et de l'humidité.
- Les fentes et ouvertures du boîtier sont prévues pour la ventilation. Ces ouvertures ne doivent pas être bloquées ni couvertes. N'introduisez jamais d'objets d'aucune sorte dans les fentes ou autres ouvertures.
- Débranchez le moniteur de la prise de courant avant de le nettoyer. N'utilisez pas de nettoyants liquides ni d'aérosols.
- Ne laissez pas tomber le moniteur et ne le placez pas sur une surface instable.
- **Lorsque vous retirez l'embase du moniteur, vous devez poser le moniteur face vers le bas sur une surface douce pour éviter** de le rayer, de l'abîmer ou de le casser.

### **Nettoyage du moniteur**

Le moniteur est un périphérique optique de haute qualité qui nécessite des soins particuliers lors du nettoyage. Pour nettoyer l'écran, procédez comme suit :

- 1. Éteignez l'ordinateur et le moniteur.
- 2. Débranchez votre moniteur de la prise de courant avant de le nettoyer.

**ATTENTION :** N'utilisez pas de benzène, de diluant, d'ammoniaque ni aucune substance volatile pour nettoyer l'écran ou le

boîtier du moniteur. Ces produits chimiques peuvent endommager le moniteur. N'utilisez pas de nettoyants liquides ou en aérosols. N'utilisez jamais d'eau pour nettoyer un écran LCD.

- 3. Essuyez l'écran avec un chiffon sec, doux et propre. Si l'écran nécessite un nettoyage plus approfondi, utilisez un nettoyant antistatique pour écran.
- 4. Époussetez le boîtier du moniteur. Utilisez un chiffon humide pour nettoyer le boîtier. Si le boîtier requiert un nettoyage plus approfondi, utilisez un chiffon propre imbibé d'alcool isopropylique.
- 5. Branchez le moniteur.
- 6. Allumez le moniteur et l'ordinateur.

# <span id="page-5-0"></span>**Chapitre 1.Mise en route**

Le présent Guide d'utilisation contient des informations détaillées sur le moniteur à écran plat large ThinkVision® T23d-10. Pour un aperçu rapide, veuillez consulter le poster d'installation fourni avec votre moniteur.

# <span id="page-5-1"></span>**Contenu de l'emballage**

L'emballage du produit doit comprendre les éléments suivants :

- **•** Prospectus d'informations
- Moniteur à écran plat
- Support du moniteur
- Embase du moniteur
- Câble DP
- Cordon d'alimentation
- Câble de signal analogique

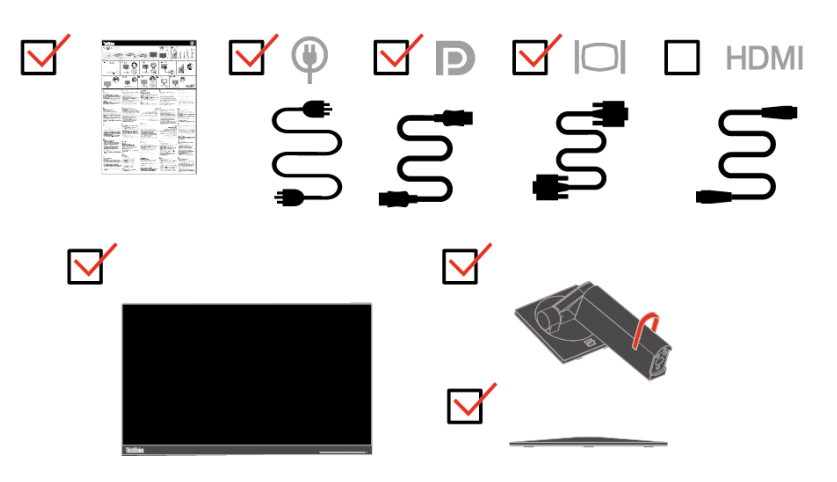

## <span id="page-5-2"></span>**Avis pour l'utilisation**

Pour configurer votre moniteur, veuillez consulter les illustrations ci-dessous.

**Remarque :** Ne touchez pas le moniteur dans la zone de l'écran. La zone de l'écran est en verre et peut être endommagée par une manipulation brutale ou une pression excessive.

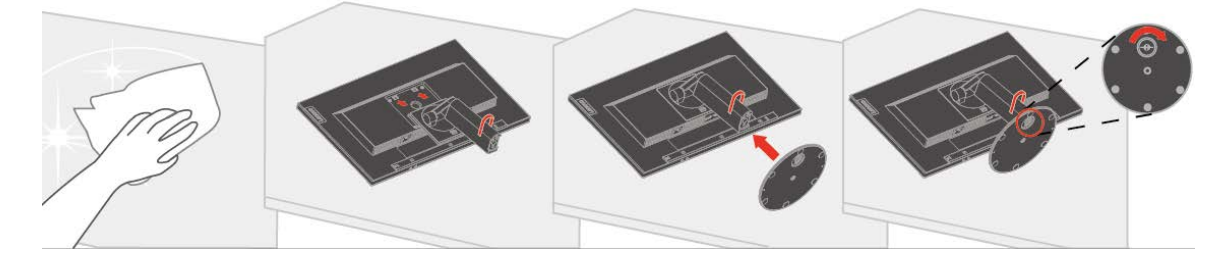

- 1. Placez votre moniteur avec l'écran orienté vers le bas sur une surface plane et souple.
- 2. Alignez le support de l'assemblage du socle avec le moniteur.
- 3. Insérez la base vers le support jusqu'à ce qu'elle se verrouille en place. **Remarque :** Pour fixer un montant VESA, veuillez consulter ["Retrait du support du moniteur"](#page-20-2) en pag[e 2-11.](#page-21-0)

# <span id="page-6-0"></span>**Présentation du produit**

Cette section fournit des informations sur le réglage de la position du moniteur, le réglage des commandes utilisateur, et sur l'utilisation de la fente pour câble de verrouillage.

## <span id="page-6-1"></span>**Types de réglages**

#### **Inclinaison**

Veuillez consulter l'illustration ci-dessous comme exemple de la plage d'inclinaison.

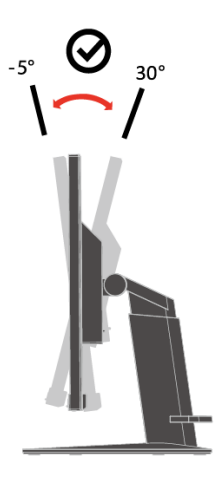

#### **Pivotement**

Avec le socle intégré, vous pouvez incliner et pivoter le moniteur afin d'obtenir l'angle de vision le plus confortable.

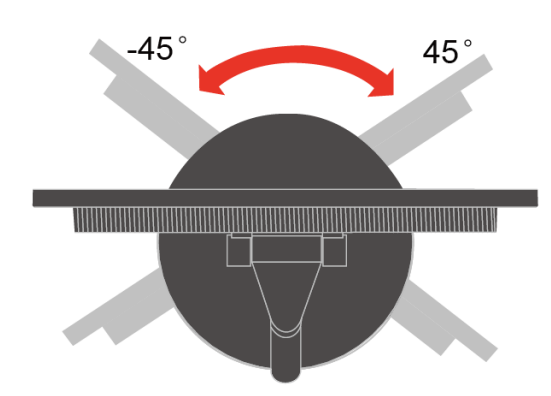

#### **Réglage de la hauteur**

Après avoir appuyé sur le haut de l'écran, vous pouvez régler la hauteur de celui-ci.

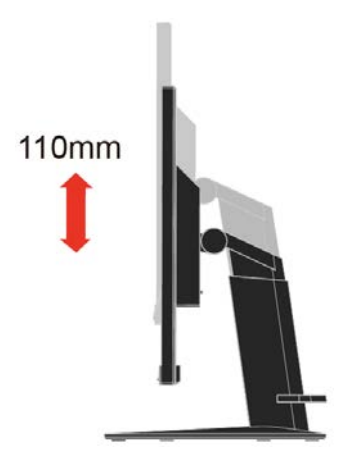

#### **Pivotement du moniteur**

- Réglez la hauteur du moniteur avant de tourner l'écran du moniteur. (Assurez-vous que l'écran du moniteur est remonté à sa position la plus élevée et s'incline vers l'arrière à 30°)
- Puis faites une rotation vers la droite ou vers la gauche jusqu'à ce que le moniteur s'arrête à 90°.

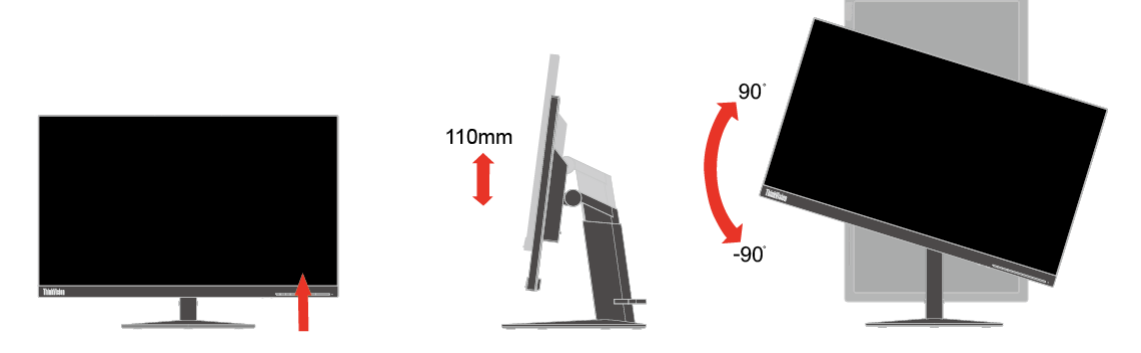

#### <span id="page-7-0"></span>**Commandes utilisateur**

Votre moniteur dispose de contrôles à l'avant, qui sont utilisées pour ajuster l'affichage.

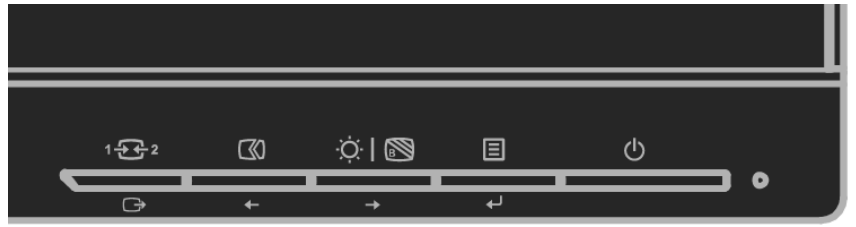

Pour plus d'informations sur la façon d'utiliser ces commandes, veuillez consulter ["Réglage de l'image du](#page-16-0) moniteur" en

# <span id="page-7-1"></span>**Fente pour câble de verrouillage**

pag[e 2-6.](#page-16-0)

Votre moniteur est équipé d'une fente pour câble de verrouillage située à l'arrière de celui-ci. Veuillez suivre les instructions fournies avec le câble de verrouillage pour le fixer.

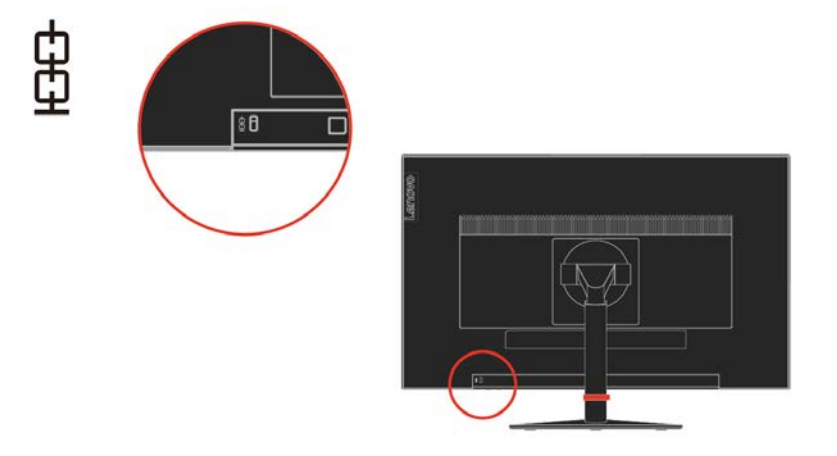

## <span id="page-8-0"></span>**Configuration de votre moniteur**

Cette section fournit des informations pour vous aider à configurer votre moniteur.

#### <span id="page-8-1"></span>**Connecter et allumer votre moniteur**

**Remarque :** Assurez-vous de lire les consignes de sécurité situées dans le prospectus avant d'effectuer cette procédure.

1. Éteignez votre ordinateur et tous les périphériques connectés, puis débranchez le cordon d'alimentation de l'ordinateur.

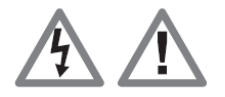

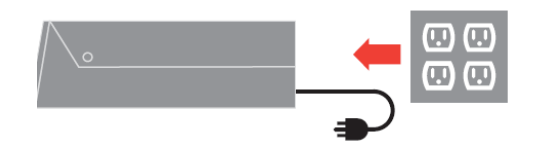

2. Branchez le câble de signal analogique sur le connecteur SUB-D du moniteur et l'autre extrémité à l'arrière de l'ordinateur.

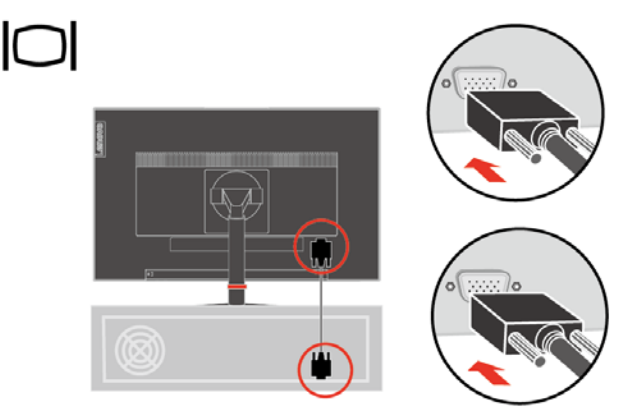

3. Branchez une extrémité du câble DP sur le connecteur DP au dos de l'ordinateur et l'autre extrémité sur le connecteur DP du moniteur. Lenovo recommande aux clients qui ont besoin d'utiliser l'entrée DisplayPort de leur moniteur de se procurer le "câble Lenovo DisplayPort - DisplayPort 0A36537".

Pour plus d'informations, consultez l'adresse suivante : [www.lenovo.com/support/monitoraccessories](http://www.lenovo.com/support/monitoraccessories)

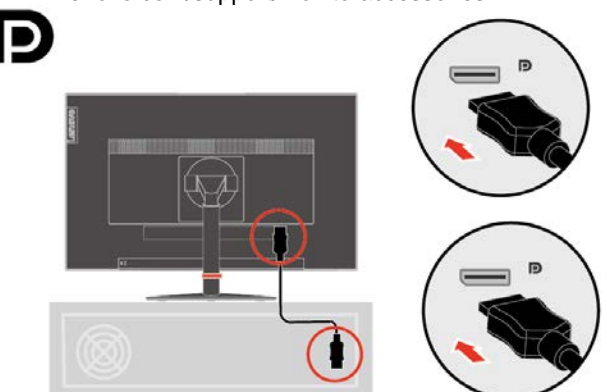

4. Branchez une extrémité du câble HDMI sur le connecteur HDMI au dos de l'ordinateur et l'autre extrémité sur le connecteur HDMI du moniteur. Lenovo recommande aux clients qui ont besoin d'utiliser l'entrée HDMI de leur moniteur de se procurer le "câble Lenovo HDMI - HDMI OB47070".

Pour plus d'informations, consultez l'adresse suivante : [www.lenovo.com/support/monitoraccessories](http://www.lenovo.com/support/monitoraccessories)

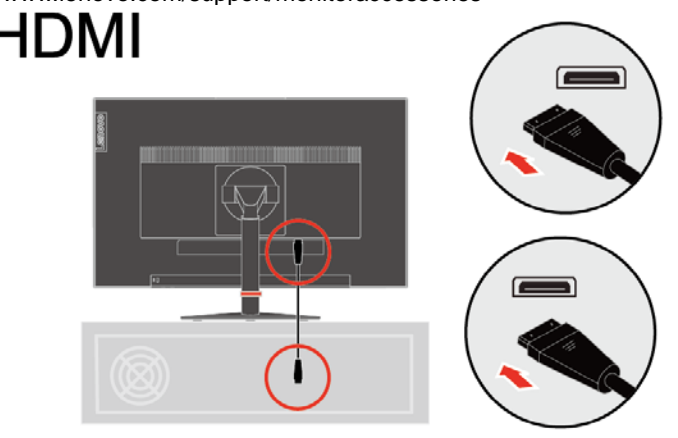

5. Branchez le cordon d'alimentation du moniteur et le cordon de l'ordinateur sur une prise avec terre.

**Remarque** : Il faut utiliser un cordon d'alimentation certifié pour cet équipement. Les normes nationales d'installation et/ ou d'équipement applicables doivent être prises en compte. Un cordon d'alimentation certifié, au moins équivalent à un cordon ordinaire flexible au chlorure de polyvinyle, selon la norme IEC 60227 (désignation H05VV-F 3G 0,75 mm² ou H05VVH2-F2 3G 0,75 mm²) doit être utilisé. A défaut, il faut utiliser un câble souple à base de caoutchouc synthétique selon la norme IEC 60245 (désignation H05RR-F 3G 0,75 mm²).

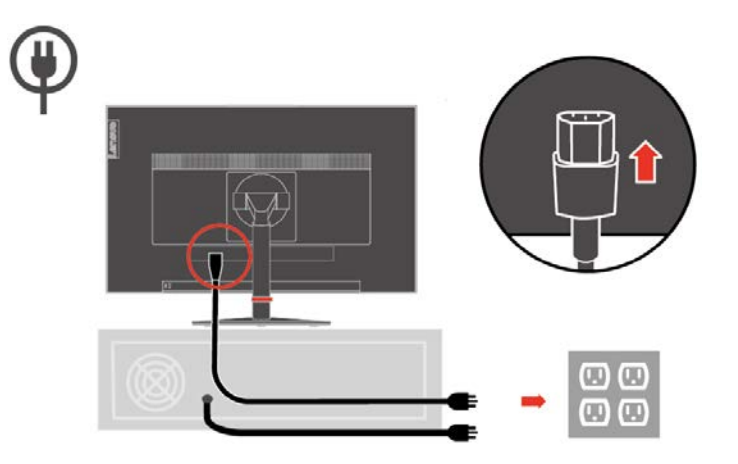

6. Faites passer les câbles comme indiqué ci-dessous.

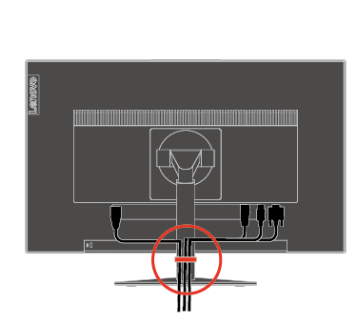

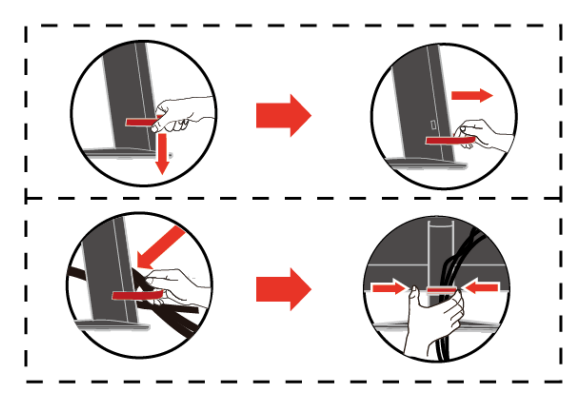

7. Mettez en route le moniteur et l'ordinateur.

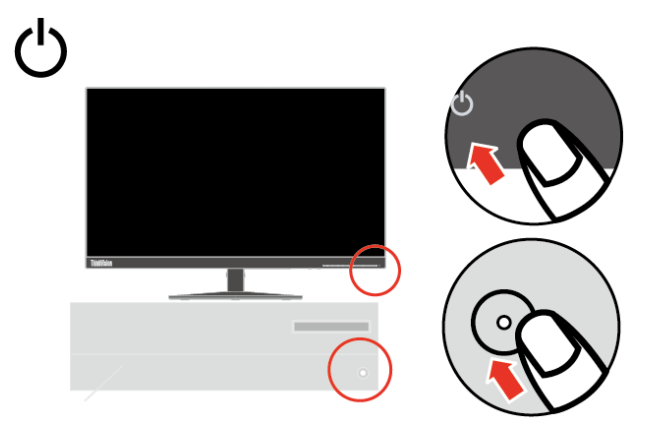

8. Pour installer le pilote du moniteur, vous devez le télécharger depuis le site Lenovo, (http://support.lenovo.com/docs/T23d\_10) et suivre les instructions de la pag[e 3-5.](#page-26-1)

#### <span id="page-10-0"></span>**Enregistrer votre choix**

Merci d'avoir acheté ce produit Lenovo<sup>®</sup>. Veuillez prendre quelques instants pour enregistrer votre produit et nous fournir des informations qui aideront Lenovo à mieux vous servir à l'avenir. Vos commentaires nous sont précieux pour le développement de produits et de services qui sont importants à vos yeux, ainsi que pour élaborer de meilleures façons de communiquer avec vous. Enregistrez votre choix sur le site Web suivant : <http://www.lenovo.com/register>

Lenovo vous enverra des informations et les mises à jour sur votre produit enregistré, sauf si vous indiquez sur le questionnaire du site Web que vous ne voulez pas recevoir de plus amples informations.

# <span id="page-11-0"></span>**Chapitre 2. Réglage et utilisation de votre moniteur**

Cette section vous donnera des informations sur le réglage et l'utilisation de votre moniteur.

## <span id="page-11-1"></span>**Confort et accessibilité**

De bonnes pratiques ergonomiques sont importantes afin d'obtenir le maximum de votre ordinateur personnel et pour éviter l'inconfort. Organisez votre lieu de travail et le matériel que vous utilisez en fonction de vos besoins individuels et du type de travail que vous effectuez. En outre, ayez des habitudes de travail saines pour maximiser vos performances et votre confort lors de l'utilisation de votre ordinateur.

## <span id="page-11-2"></span>**Organisation de l'espace de travail**

Utilisez une surface de travail d'une hauteur et d'une surface utile appropriées pour vous permettre de travailler dans le confort.

Organisez votre espace de travail en fonction de la façon dont vous utilisez les éléments et les équipements. Gardez votre espace de travail propre et net pour les éléments que vous utilisez habituellement et placez ceux que vous utilisez le plus fréquemment, comme la souris d'ordinateur ou le téléphone, pour qu'ils soient facile d'accès.

La disposition et l'installation des équipements jouent un grand rôle dans votre posture de travail. Les rubriques suivantes décrivent comment optimiser l'installation des équipements pour atteindre et maintenir une bonne posture de travail.

Positionnement et visualisation de votre moniteur :

Positionnez et réglez le moniteur de votre ordinateur pour une visualisation confortable en tenant compte des points suivants :

 **Distance de visualisation :** Les distances optimales pour les moniteurs se situent entre 510 et 760 mm (20 po à 30 po) environ et peuvent varier en fonction de la lumière ambiante et de l'heure du jour. Vous pouvez obtenir différentes distances de visualisation en repositionnant votre moniteur ou en modifiant votre posture ou la position de la chaise. Utilisez la distance de visualisation qui vous est la plus confortable.

 **Hauteur du moniteur :** Placez le moniteur de sorte que votre tête et votre cou soient dans une position confortable et neutre (verticale ou droite). Si votre moniteur ne possède pas de réglage de hauteur, vous pouvez placer des livres ou d'autres objets résistants sous l'embase du moniteur pour obtenir la hauteur désirée. Un principe général est de positionner le moniteur de sorte que le haut de l'écran soit au niveau ou légèrement au-dessous de la hauteur de vos yeux lorsque vous êtes confortablement assis. Toutefois, veillez à optimiser la hauteur de votre moniteur pour que la ligne de vue entre vos yeux et le centre du moniteur convienne à vos préférences pour la distance visuelle et le confort visuel lorsque vos muscles oculaires sont dans un état détendu.

 **Inclinaison :** Réglez l'inclinaison de votre moniteur pour optimiser l'apparence du contenu de l'écran et pour correspondre à votre posture de tête et de cou préférée.

 **Situation générale :** Positionnez votre moniteur afin d'éviter les reflets sur l'écran, liés à l'éclairage ou aux fenêtres environnantes.

Voici quelques autres conseils pour une visualisation confortable de votre moniteur :

Utilisez un éclairage approprié au type de travail que vous effectuez.

 Utilisez les commandes de luminosité de l'écran, de contraste et de réglage de l'image, le cas échéant, pour optimiser l'image sur votre écran en fonction de vos préférences visuelles.

Gardez l'écran de votre moniteur propre afin de pouvoir vous concentrer sur son contenu.

Toute activité visuelle concentrée et soutenue peut être fatigante pour vos yeux. Soyez sûr de détourner périodiquement le regard de l'écran et de vous concentrer sur un objet éloigné pour permettre à vos muscles oculaires de se détendre. Si vous avez des questions sur la fatigue oculaire ou sur l'inconfort visuel, consultez un spécialiste des soins de la vue pour obtenir des conseils.

## <span id="page-12-0"></span>**Gestion de la santé**

Une exposition prolongée aux écrans d'ordinateurs peut causer une fatigue visuelle temporaire. Des facteurs tels que l'environnement de travail, les habitudes et la posture de travail, le scintillement de l'écran et la lumière bleue peuvent contribuer à cet état. Pour réduire la fatigue visuelle, certains ajustements peuvent être faits sur les postes de travail ou des écrans d'ordinateurs adaptés avec des caractéristiques qui atténuent la fatigue oculaire peuvent être utilisés.

#### **Environnement**

La fatigue visuelle est influencée par l'environnement de travail. La réduction des reflets ainsi que des situations d'éclairage appropriées permettent d'atténuer cet état.

Réduction des reflets

- Les reflets peuvent être réduits en
- a) Changeant la position d'une source lumineuse qui cause les reflets.
- b) Ajuster les sources lumineuses avec des diffuseurs ou des abat-jour appropriés.
- c) Utilisant des rideaux ou un store sur les fenêtres pour réduire les reflets provenant de la lumière directe du soleil.
- d) Réglant la position du moniteur pour qu'elle soit perpendiculaire à la source de lumière ou aux fenêtres.
- e) Utilisant un écran anti-reflets Les moniteurs ThinkVision disposent d'un traitement de surface anti-reflets qui diffuse la lumière for une utilisation professionnelle sans reflets.
- Éclairage

Un éclairage adéquat est nécessaire pour éviter les reflets et la fatigue oculaire. Un éclairage excessif ou insuffisant rend l'affichage à l'écran plus difficile à visualiser. Généralement, le niveau d'éclairage ne doit pas dépasser 750 lux et des niveaux compris entre 300 et 500 lux sont les plus appropriés pour un travail de bureau sur ordinateur. Les configurations d'éclairage recommandées comprennent le positionnement des postes de travail à l'écart de la lumière directe du soleil ou l'utilisation d'un éclairage au plafond avec des déflecteurs ou des persiennes qui réduisent les reflets.

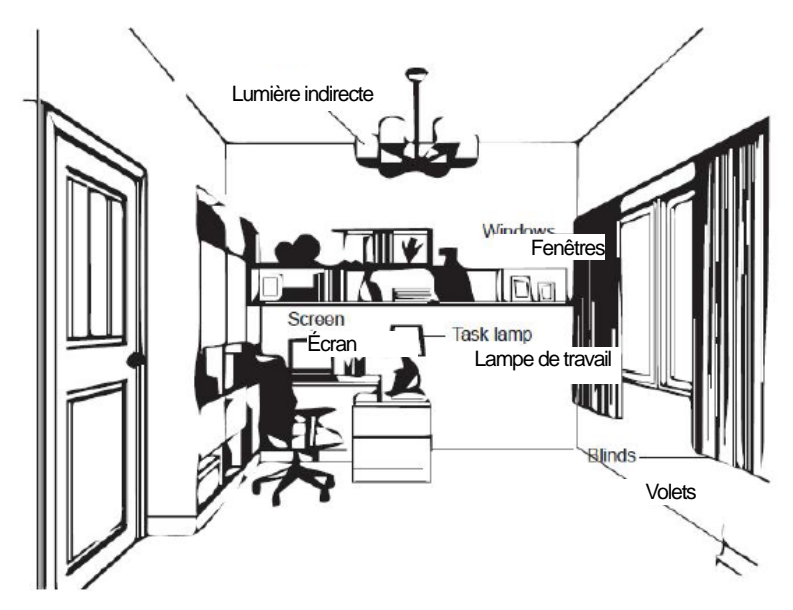

#### **Habitudes de travail**

Des expositions prolongées aux écrans d'ordinateurs peuvent causer une fatigue oculaire. Les symptômes comprennent des maux de tête, une irritation des yeux, une vision floue et une gêne. Pour réduire la fatigue oculaire, les utilisateurs d'ordinateurs peuvent adapter leurs habitudes de travail pour laisser leurs yeux se reposer et récupérer.

Temps de pause

Les utilisateurs d'ordinateurs doivent passer du temps à l'écart de l'écran, en particulier s'ils travaillent pendant plusieurs heures. En général, il est conseillé de prendre de courtes pauses (5 à 15 minutes) après 1 à 2 heures de travail continu sur un ordinateur. Prendre des pauses courtes et fréquentes est plus conseillé que des pauses plus longues.

Regarder des objets distants

Les utilisateurs clignent souvent moins des yeux lorsqu'ils sont devant un écran de moniteur. Pour réduire la fatigue et la sécheresse oculaires, les utilisateurs doivent reposer leurs yeux régulièrement en fixant des objets éloignés.

Exercices des yeux et du cou

Certains exercices réduisent la fatigue oculaire et empêchent l'apparition précoce de troubles

musculo-squelettiques. Il est conseillé de répéter ces exercices souvent. Cependant, si des symptômes persistent, il est conseillé de consulter un médecin.

Exercices pour les yeux :

- 1. Regardez alternativement en haut et en bas tout en gardant le corps et la tête droits.
- 2. Roulez lentement des yeux pour regarder à gauche et à droite.
- 3. Roulez des yeux pour regarder des objets dans le coin supérieur droit puis inférieur droit. Faites de même pour regarder des objets en haut à gauche et en bas à gauche.

Exercices pour le cou :

- 1. Relâchez votre bras sur le côté. Penchez la tête vers l'avant pour étirer légèrement le cou. Maintenez pendant 5 secondes.
- 2. Relâchez votre bras sur le côté. Tournez la tête vers la droite. Maintenez pendant 5 secondes. Puis tournez la tête vers la gauche.
- 3. Relâchez votre bras sur le côté. Balancez la tête vers la gauche. Maintenez pendant 5 secondes. Puis balancez la tête vers la droite.

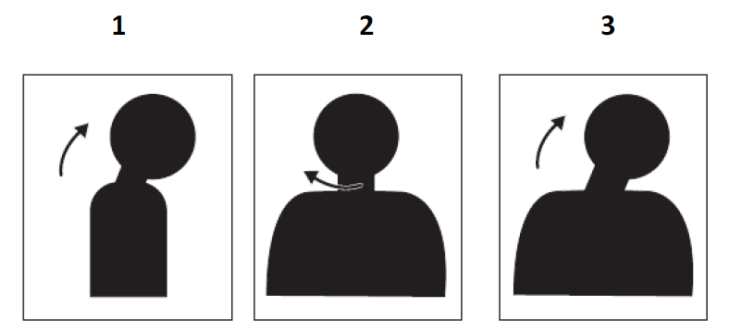

#### **Posture de travail**

Une position de travail appropriée permet de réduire la gêne oculaire. La position assise et le positionnement idéal du moniteur sont essentiels pour une travailler confortablement.

Position assise

Placer le moniteur trop loin ou trop près peut entraîner de la fatigue oculaire. Une distance de visualisation éloignée peut inciter les utilisateurs à se pencher en avant pour visualiser les petits textes, ce qui fatigue les yeux et le buste. A contrario, une distance de visualisation rapprochée fatigue les yeux en demandant plus d'efforts pour se focaliser et incite également l'utilisateur à s'assoir dans une posture corporelle pénible (par exemple en inclinant la tête, en saisissant du texte avec les bras tendus, etc.)

La distance de visualisation recommandée entre les yeux et l'écran du moniteur est 1,5 x la diagonale de l'écran. Les solutions pour obtenir cette distance requise dans des situations de bureaux exigus comprennent éloigner le bureau du mur ou de la cloison pour faire de la place pour le moniteur, utiliser une dalle plate ou des écrans compacts plaçant le moniteur dans le coin du bureau, ou placer le clavier dans un tiroir réglable pour créer une surface de travail plus profonde.

1,5 fois la diagonale de l'écran

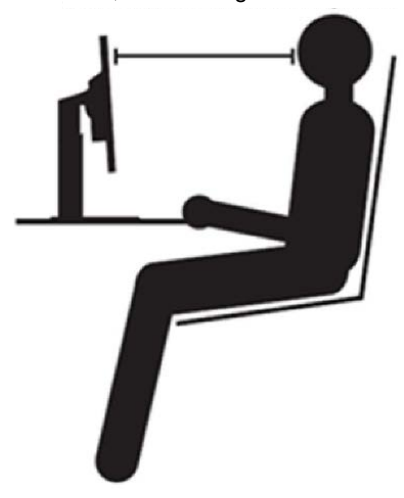

Les moniteurs ThinkVision sont conçus pour maximiser l'espace de travail (par exemple avec des profils minces, compatibilité avec le support arrière ThinkCentre Tiny, gestion des câbles pratique, etc).

#### Angle de vue

La fatigue et les douleurs au niveau du cou peuvent résulter d'une rotation prolongée de la tête pour voir des objets sur l'écran du moniteur. Pour les réduire, positionnez le moniteur directement en face afin que la tête, le cou et le buste soient orientés vers l'avant de l'écran. Il est conseillé que le moniteur ne soit pas à plus de 35 degrés à droite ou à gauche de la tête.

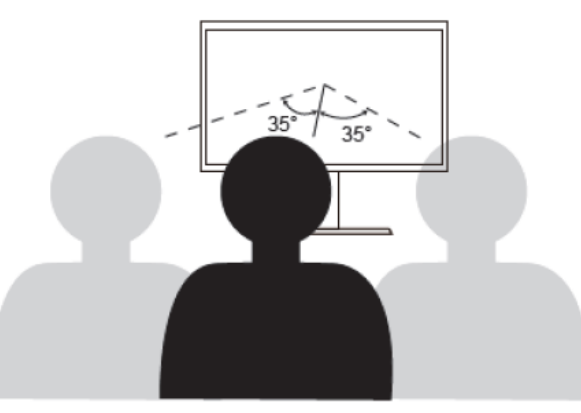

Les moniteurs ne doivent également pas être placés trop haut ou trop bas car cela contribue à une posture pénible qui entraîne de la fatigue musculaire.

#### **Réduction du scintillement**

Les scintillements du moniteur correspondent à des changements répétés d'intensité lumineuse du moniteur. Le scintillement est causé par plusieurs facteurs, y compris mais non limité aux fluctuations de tension. La réduction du scintillement réduit la fatigue oculaire et les maux de tête. Les moniteurs ThinkVision permettent aux utilisateurs d'utiliser des modes d'affichage à haute fréquence qui peuvent réduire efficacement le scintillement.

#### **Low Blue Light (Faible lumière bleue)**

Les préoccupations au sujet de la lumière bleue qui affecte la santé oculaire se sont développées au fil du temps. La lumière bleue a une longueur d'onde comprise entre 300 nm et 500 nm. Les moniteurs disposent d'un réglage en usine qui réduit les émissions de lumière bleue. Les utilisateurs peuvent activer le mode faible lumière bleue sur ces moniteurs depuis les paramètres OSD.

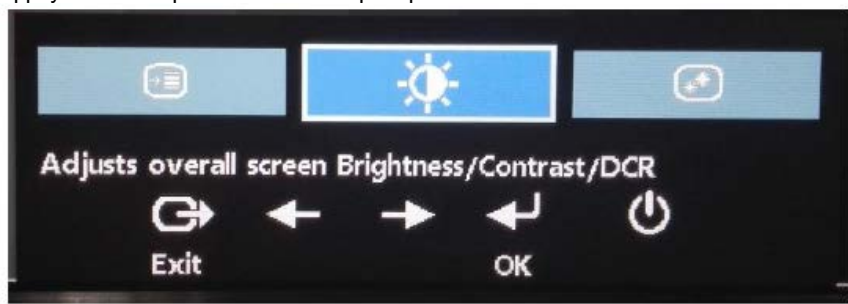

1. Appuyez sur  $\Box$  pour ouvrir le menu principal de l'OSD.

- 
- 2. Utilisez < ou pour vous déplacer parmi les icônes. Sélectionnez l'icône (Ajuste les propriétés de l'image) et appuyez sur  $\Box$  pour accéder à cette fonction.

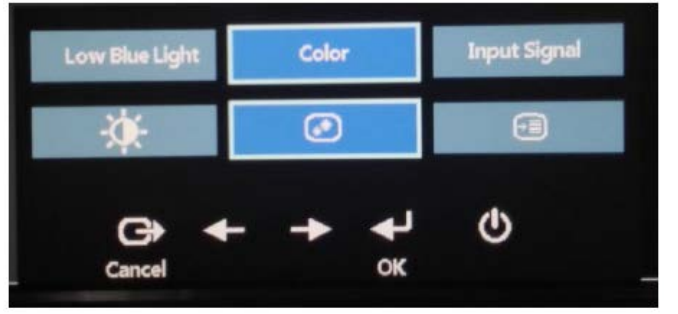

3. Utilisez **coule pour vous déplacer parmi les éléments. Sélectionnez Faible lumière bleue** et appuyez sur  $\leftarrow$  pour accéder à cette fonction.

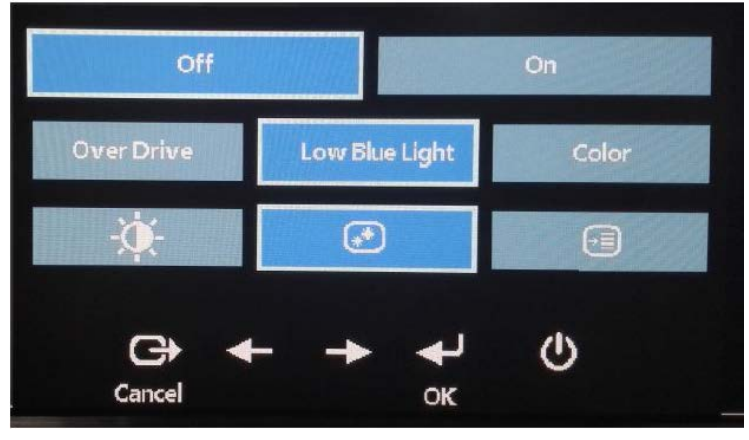

4. Sélectionnez Arrêt ou Marche et appuyez sur pour activer Faible lumière bleue ou désactiver Faible lumière bleue.

## <span id="page-15-0"></span>**Informations relatives à l'accessibilité**

Lenovo s'engage à fournir un meilleur accès à l'information et à la technologie pour les personnes handicapées. Avec les technologies d'assistance, les utilisateurs peuvent accéder à l'information de la façon la plus adaptée à leur handicap. Certaines de ces technologies sont déjà prévues dans votre système d'exploitation, d'autres peuvent être achetées chez des revendeurs ou sont accessibles sur :

https://lenovo.ssbbartgroup.com/lenovo/request\_vpat.php

# <span id="page-16-0"></span>**Réglage de l'image du moniteur**

Cette section décrit les fonctions de commande de l'utilisateur pour ajuster l'image de votre moniteur.

## <span id="page-16-1"></span>**Utilisation des commandes d'accès direct**

Les commandes d'accès direct peuvent être utilisées lorsque l'affichage sur écran (OSD) ne s'affiche pas.

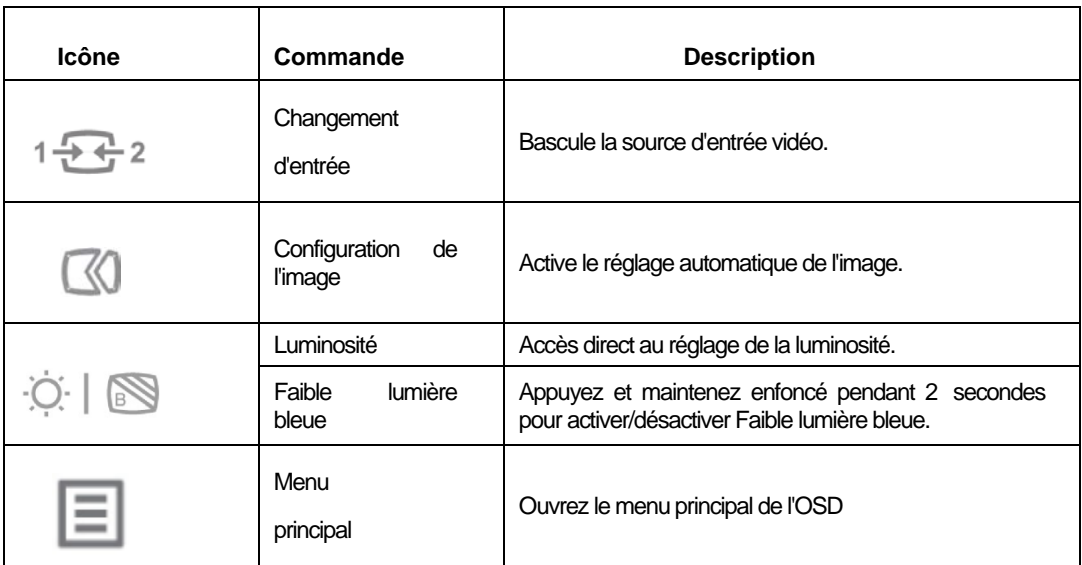

*Tableau 2*-*1 Commandes d'accès direct*

## <span id="page-16-2"></span>**Utilisation des commandes de l'affichage sur écran (OSD)**

Les paramètres réglables avec les commandes de l'utilisateur sont vus à travers l'affichage sur écran (OSD), comme indiqué ci-dessous.

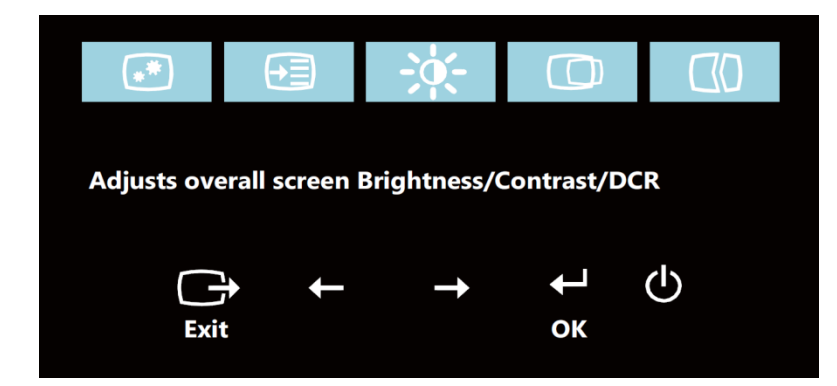

Pour utiliser les commandes :

- 1. Appuyez sur  $\leftarrow$  pour ouvrir le menu principal de l'OSD.
- 2. Utilisez  $\leftarrow$  ou  $\rightarrow$  pour vous déplacer parmi les icônes. Sélectionnez une icône et appuyez sur ← pour accéder à cette fonction. Si un sous-menu est présent, vous pouvez vous déplacer parmi les options avec  $\leftarrow$  ou  $\rightarrow$  , puis appuyez sur  $\leftarrow$  pour sélectionner cette fonction. Utilisez  $\leftarrow$  ou  $\rightarrow$  pour effectuer des réglages. Appuyez sur  $\leftarrow$  pour enregistrer.
- 3. Appuyez sur  $\Box$  pour revenir en arrière dans les sous-menus et quitter l'OSD.
- 4. Appuyez et maintenez  $\leftarrow$  enfoncé pendant 10 secondes pour verrouiller l'OSD. Cela permet d'éviter des réglages involontaires sur l'OSD. Appuyez et maintenez  $\leftarrow$  enfoncé pendant 10 secondes pour déverrouiller l'OSD et permettre des modifications dans le menu OSD.
- 5. Active DDC/CI par défaut. Utilisez la touche Quitter OSD, appuyez et maintenez les boutons enfoncés pendant 10 secondes pour désactiver/activer la fonction DDC/CI. Les mots "DDC/CI Désactiver/DDC/CI/Activer" s'affichent sur l'écran.

#### *Tableau. 2*-*2 Fonctions OSD*

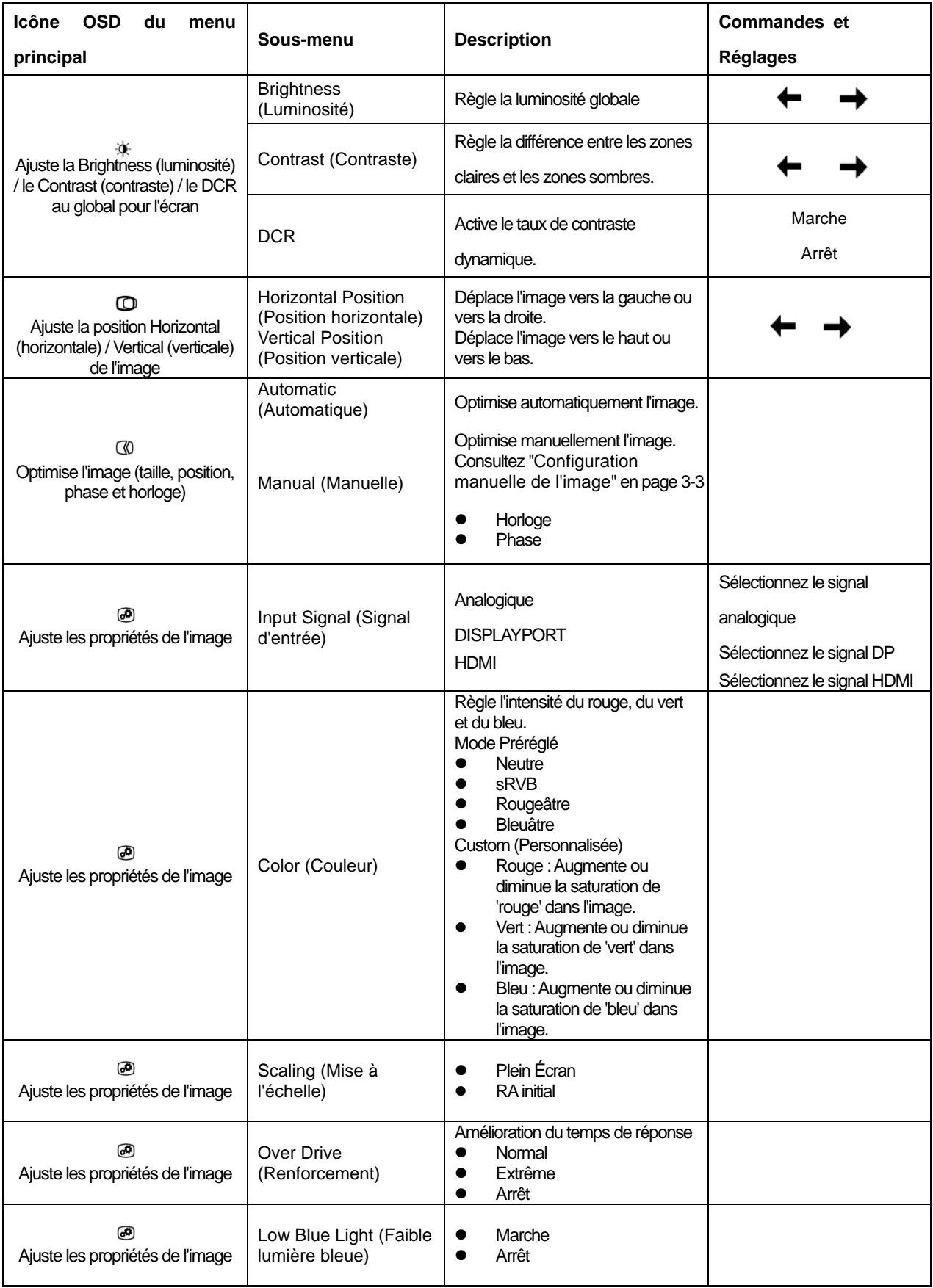

#### *Tableau 2*-*2 Fonctions de l'OSD*

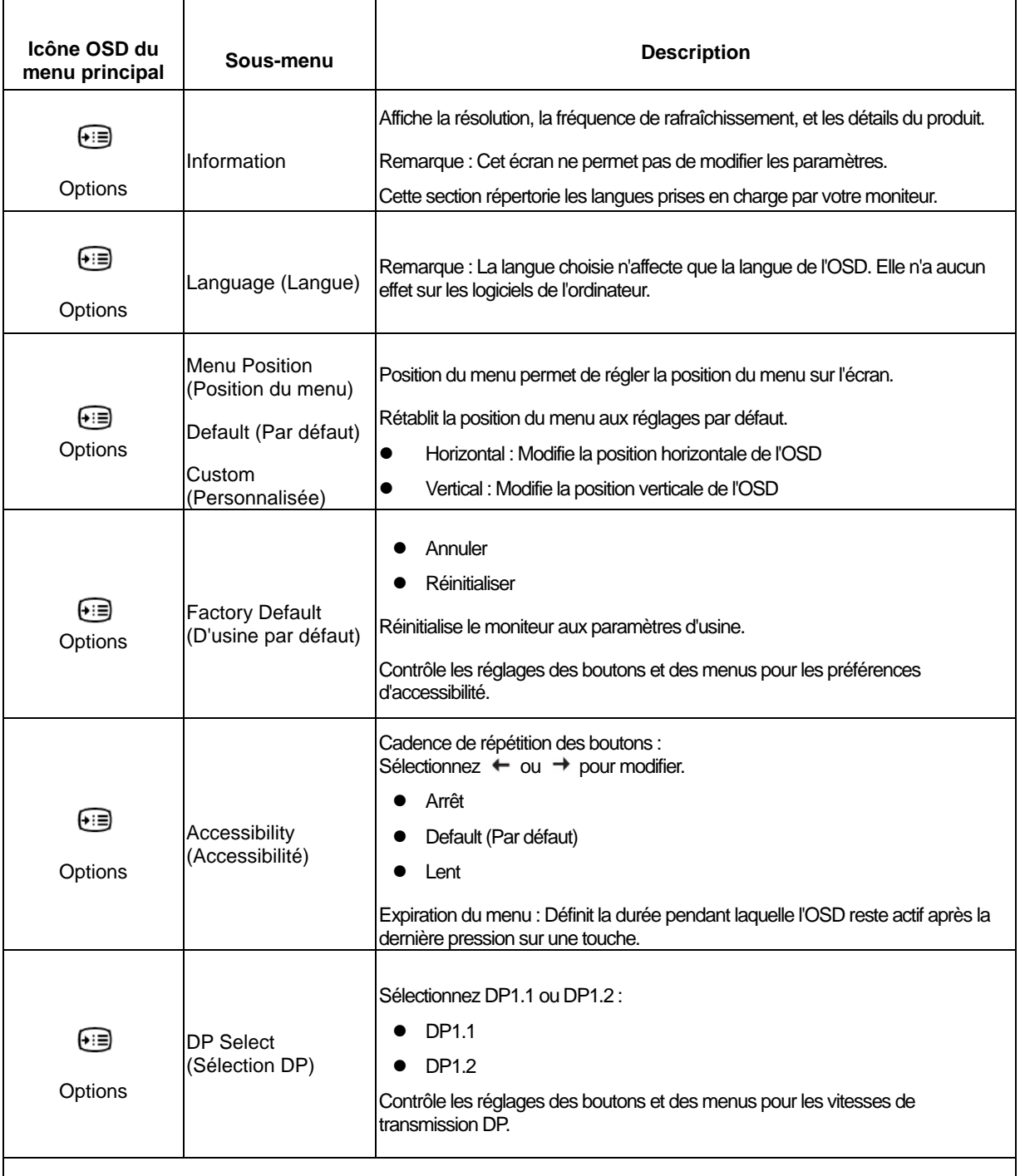

\*Le mode Faible lumière bleue réduit le contenu avec de la lumière bleue.

\*L'utilisation du mode Extrême (temps de réponse) peut entraîner une qualité d'affichage réduite lorsque des graphismes vidéo à déplacement rapide sont affichés.

Les utilisateurs doivent vérifier le mode Extrême (temps de réponse) pour s'assurer qu'il est compatible avec les applications avec lesquelles ils souhaitent l'utiliser.

## <span id="page-19-0"></span>**Choix d'un mode d'affichage pris en charge**

Le mode d'affichage que le moniteur utilise est contrôlé par l'ordinateur. Par conséquent, reportez-vous à la documentation de votre ordinateur pour plus de détails sur la façon de changer de mode d'affichage.

La taille, la position et la forme de l'image peuvent changer lorsque de la modification du mode d'affichage. Ceci est normal et on peut régler l'image en utilisant la configuration automatique de l'image et les commandes d'image.

Contrairement aux moniteurs à tube cathodique, qui nécessitent un taux de rafraîchissement élevé pour minimiser le scintillement, la technologie LCD ou à écran plat est par nature exempte de scintillement.

Remarque : Si votre système a déjà été utilisé avec un moniteur cathodique et est actuellement configuré pour un mode d'affichage hors de la plage de ce moniteur, vous devrez peut-être reconnecter ce moniteur cathodique temporairement jusqu'à ce que vous ayez reconfiguré le système, de préférence en 1920x1200 sous 60Hz, qui est le mode résolution native.

Les modes d'affichage indiqués ci-dessous ont été optimisés en usine.

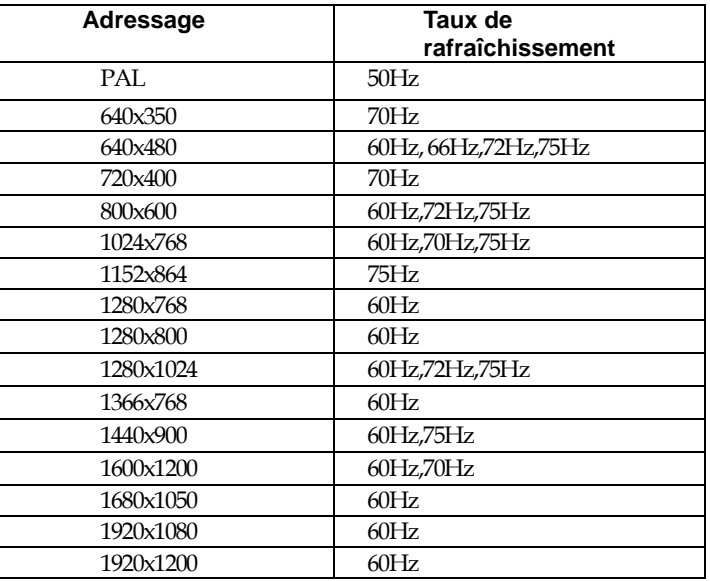

*Tableau 2-3. Modes d'affichage réglés en usine*

# <span id="page-19-1"></span>**Rotation de l'image**

Avant de faire pivoter le moniteur, vous devez configurer votre ordinateur afin de pivoter l'image. La rotation de l'image peut nécessiter des logiciels de rotation spéciaux ou il est possible que votre ordinateur dispose de pilotes graphiques vidéo pré-chargés qui permettent la rotation de l'image. Vérifiez les paramètres des propriétés graphiques sur votre ordinateur pour voir si cette fonction est disponible. Essayez les étapes suivantes pour vérifier si la rotation d'image est disponible sur votre ordinateur.

- 1. Faites un clic droit sur le bureau et cliquez sur Propriétés.
- 2. Sélectionnez l'onglet Paramètres et cliquez sur Avancé.
- 3. Si vous possédez une carte ATI, sélectionnez l'onglet Rotation et réglez la rotation préférée. Si vous possédez une carte nVidia, cliquez sur l'onglet nVidia, dans la colonne de gauche sélectionnez Rotation NV, puis sélectionnez la rotation préférée. Si vous possédez une carte Intel, sélectionnez l'onglet graphique Intel, cliquez sur Propriétés graphiques, sélectionnez l'onglet Rotation et réglez la rotation préférée.

Vérifiez auprès du fabricant de votre ordinateur pour savoir si des pilotes graphiques avec rotation de l'image peuvent être téléchargés à partir de leur site Web d'assistance.

## <span id="page-20-0"></span>**Comprendre la gestion de l'alimentation**

La Gestion de l'alimentation est appelée lorsque l'ordinateur reconnaît que vous n'avez pas utilisé votre souris ou votre clavier pendant une période définie par l'utilisateur. Il existe plusieurs états tels que décrits dans le tableau ci-dessous.

Pour des performances optimales, éteignez votre moniteur à la fin de chaque journée de travail, ou lorsque vous prévoyez de ne pas l'utiliser pendant de longues périodes au cours de la journée.

| Etat                         | Témoin         |        | Opération de restauration                                                                                                    | Conformité                   |
|------------------------------|----------------|--------|----------------------------------------------------------------------------------------------------|------------------------------|
|                              | d'alimentation |        |                                                                                                    |                              |
| Marche                       | Vert fixe      | Normal |                                                                                                    |                              |
| Veille /<br>Veille prolongée | Orange fixe    | Vide   | Appuyez sur une touche ou<br>déplacez la souris.<br>Un léger retard peut<br>réapparaître.<br>Remarque : La veille se produit<br>également si il n'y a pas d'image<br>émise vers l'écran. | <b>ENERGY</b><br><b>STAR</b> |
| Arrêt                        | Arrêt          | Arrêt  | Appuyez sur la touche<br>d'alimentation pour allumer<br>Un léger retard peut avant que<br>l'image ne réapparaisse.                                                                       | <b>ENERGY</b><br><b>STAR</b> |

*Tableau 2-4. Indicateur d'alimentation*

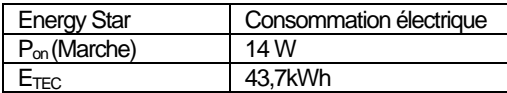

\*\* Consommation électrique maximale avec luminance maximale.

Ce document est à titre d'information uniquement et reflète les performances en laboratoire. Votre produit peut se comporter différemment, selon le logiciel, les composants et les périphériques que vous avez commandés, et sans obligation de mettre à jour de telles informations. Ainsi, le client ne doit pas se fier à ces informations pour prendre des décisions relatives aux tolérances électriques ou autres. Aucune garantie n'est exprimée ou sous-entendue quant à la précision.

## <span id="page-20-1"></span>**Prendre soin de votre moniteur**

Assurez-vous d'éteindre l'appareil avant toute opération d'entretien sur le moniteur.

Ne pas :

- Appliquer de l'eau ou du liquide directement sur votre moniteur.
- Utiliser de solvants ou de produits abrasifs.
- Utiliser des produits de nettoyage inflammables pour nettoyer votre moniteur ou tout autre équipement électrique.
- Appuyer sur la zone écran de votre moniteur avec des objets pointus ou abrasifs. Ce type de contact peut causer des dommages permanents à votre écran.
- Utiliser un nettoyant qui contient une solution anti-statique ou des additifs similaires. Cela peut endommager le revêtement à la surface de l'écran.

 $\Delta$  faire  $\cdot$ 

- Humidifier légèrement un chiffon doux avec de l'eau et l'utiliser pour essuyer doucement le boîtier et l'écran.
- <span id="page-20-2"></span>Enlever les traces de doigt ou de gras avec un chiffon humide et un peu de détergent doux.

## <span id="page-21-0"></span>**Retrait du support du moniteur**

Après avoir placé le moniteur face vers le bas sur une surface propre et douce, appuyez sur le crochet du support et soulevez l'embase pour l'enlever du moniteur.

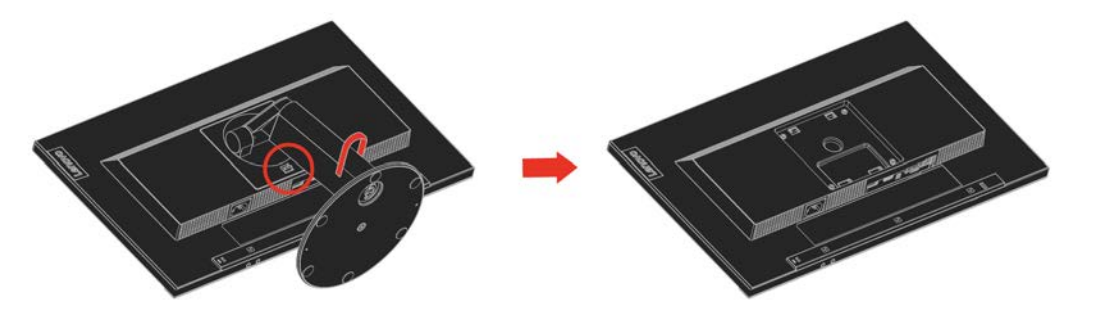

# <span id="page-21-1"></span>**Montage mural (facultatif)**

Reportez-vous aux instructions fournies avec le kit de montage d'embase compatible VESA.

- 1. Placez le moniteur face vers le bas sur une surface non abrasive sur une table plane et stable.
- 2. Retirez le support.
- 3. Fixez le support de montage du kit de montage mural sur le moniteur.
- 4. Montez le moniteur sur le mur en suivant les instructions fournies avec le kit de montage d'embase.

**REMARQUE :** À utiliser uniquement avec un support de montage mural agréé UL et GS pour un poids/une capacité de charge minimum de 6,00 kg. Afin de se conformer à la Certification TCO pour cette option de montage mural, il est obligatoire d'utiliser un câble d'alimentation blindé.

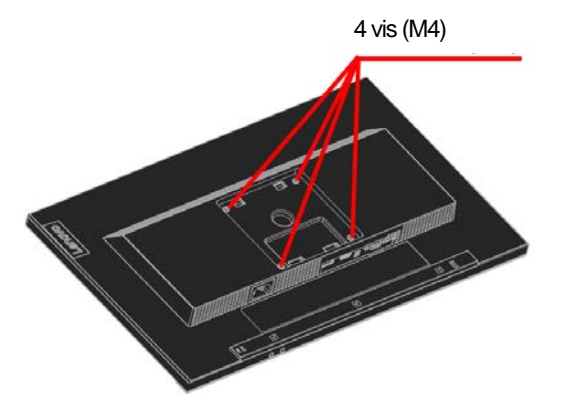

# <span id="page-22-0"></span>**Chapitre 3. Informations de référence**

Cette section contient les caractéristiques du moniteur, les instructions d'installation manuelle du pilote du moniteur, les informations de dépannage et les informations relatives à l'entretien.

# <span id="page-22-1"></span>**Caractéristiques du moniteur**

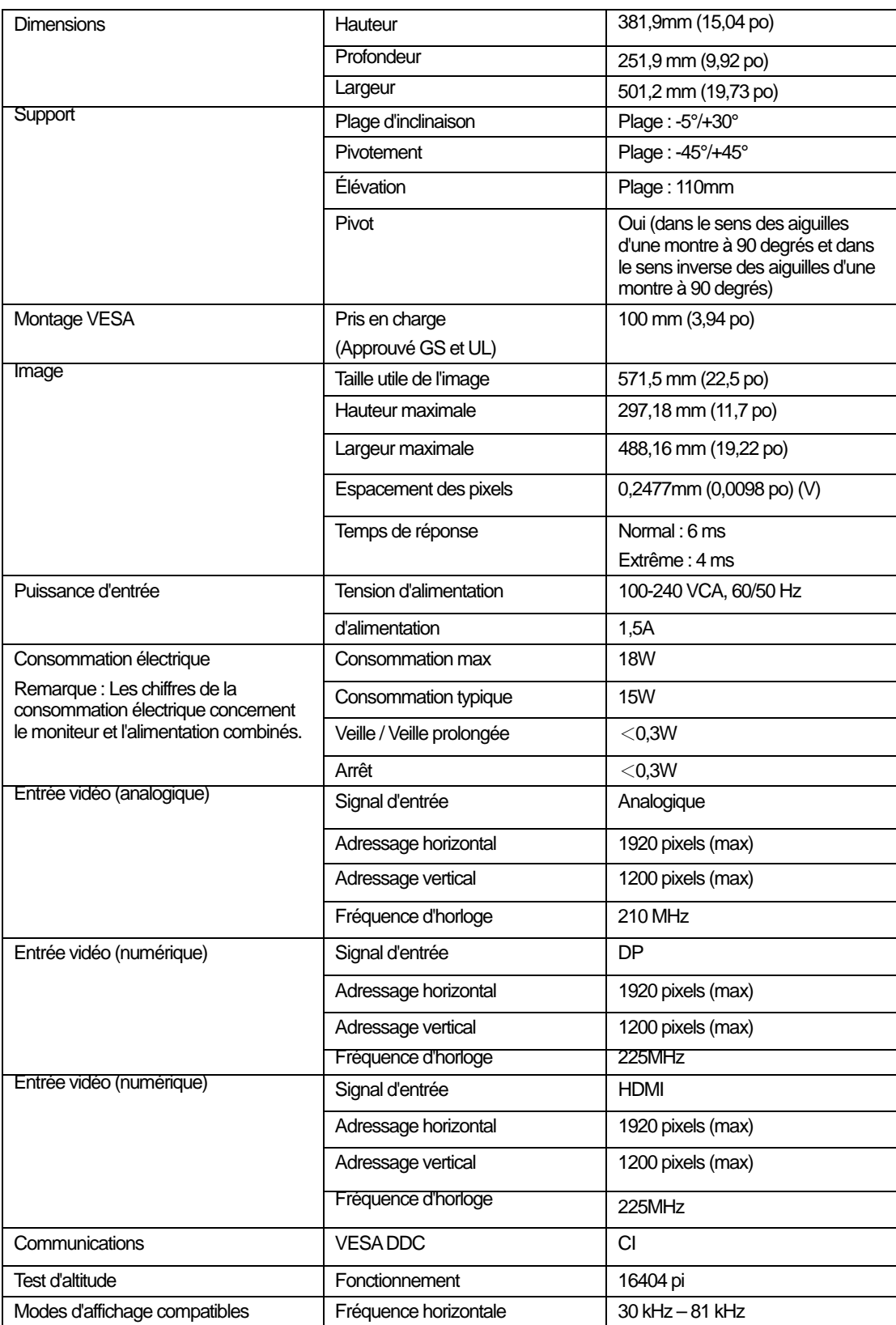

*Tableau 3-1. Spécifications du moniteur pour le modèle type 61C3-MAR6-WW*

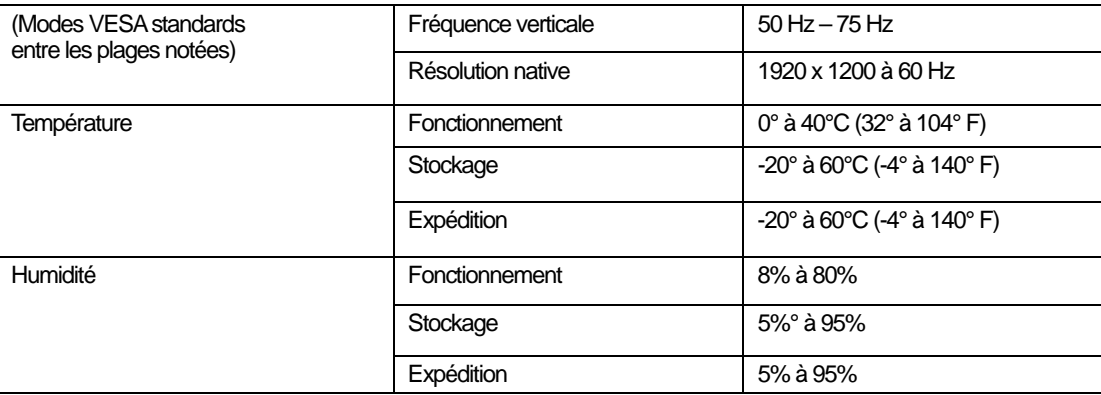

# <span id="page-24-0"></span>**Dépannage**

Si vous avez un problème pour configurer ou utiliser votre moniteur, vous pouvez peut-être le résoudre vous-même. Avant d'appeler votre revendeur ou Lenovo, essayez les actions préconisées correspondant à votre problème.

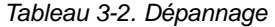

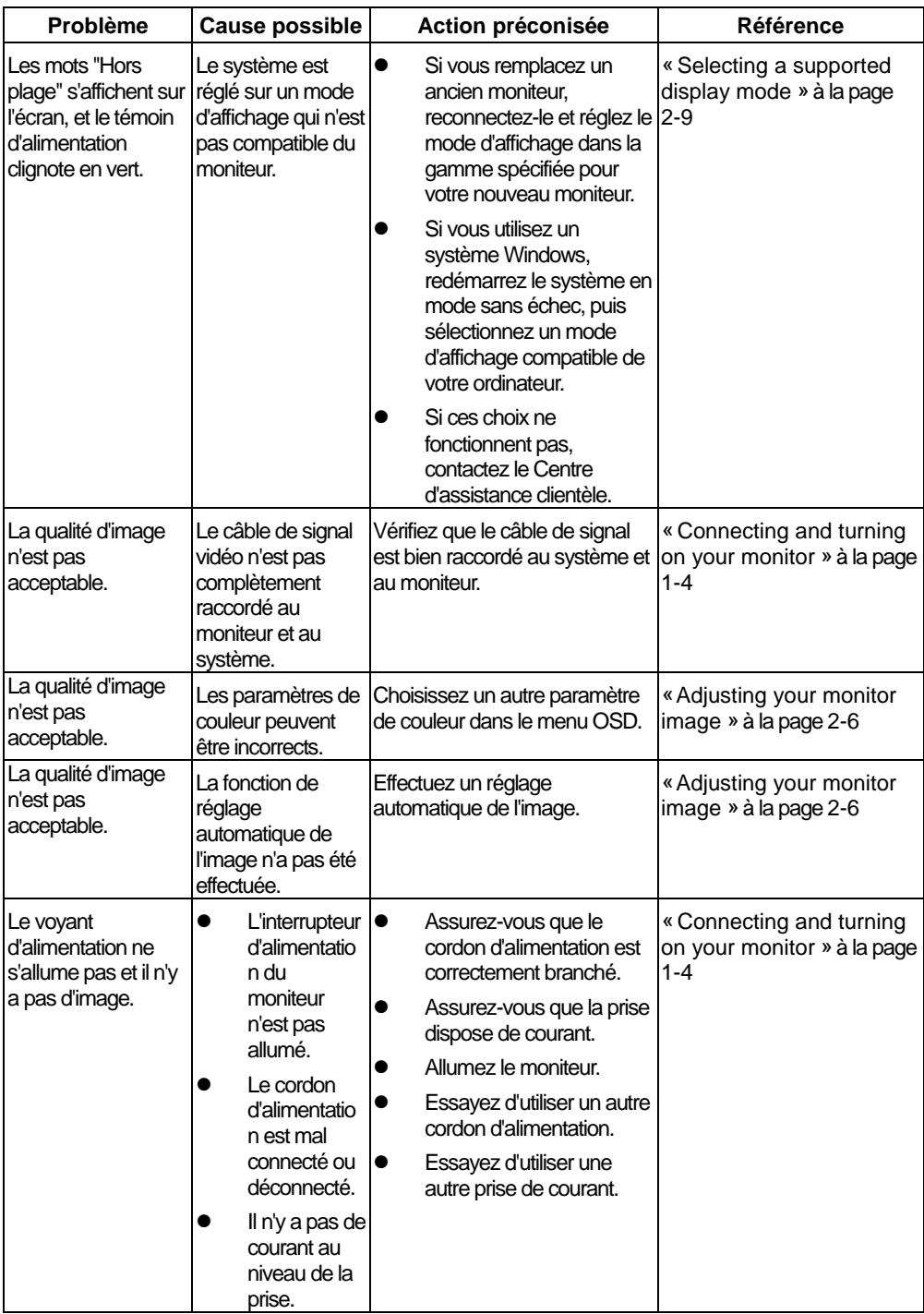

*Tableau 3-2. Dépannage (suite)*

|                                                                             | <b>Problème</b>                                                                                                    |                                                                  | <b>Cause possible</b>                                                                       | Action préconisée                                                                                                    |                                                                                                    | <b>Référence</b>                                                                |
|-----------------------------------------------------------------------------|----------------------------------------------------------------------------------------------------|------------------------------------------------------------------|---------------------------------------------------------------------------------------------|----------------------------------------------------------------------------------------------------|----------------------------------------------------------------------------------------------------|---------------------------------------------------------------------------------|
| le voyant<br>clignotant                                                     | L'écran est vide et<br>d'alimentation est<br>orange fixe ou vert                                                                                                    | prolongée                                                        | Le moniteur est en<br>mode veille / veille                                                  | $\bullet$                                                                                                    | Appuyez sur n'importe<br>quelle touche du<br>clavier ou déplacez la<br>souris pour restaurer le<br>fonctionnement.<br>Vérifiez les paramètres | « Understanding power<br>management » à la page<br>$2 - 10$                     |
|                                                                             |                                                                                                    |                                                                  |                                                                                             |                                                                                                    | des options<br>d'alimentation de votre<br>ordinateur.                                                                                         |                                                                                 |
|                                                                             | Le voyant<br>Le câble de signal<br>vidéo est lâche ou<br>d'alimentation est<br>débranché du système<br>vert, mais il n'y a<br>ou du moniteur.<br>pas d'image.                       |                                                                  | Vérifiez que le câble vidéo<br>est correctement connecté<br>au système.                     |                                                                                                    | « Connecting and turning<br>on your monitor » à la page<br>$1 - 4$                                                                            |                                                                                 |
| Le voyant                                                                   | d'alimentation est<br>vert, mais il n'y a<br>pas d'image.                                                                                                    | La luminosité de<br>l'écran et le contraste<br>sont au plus bas. |                                                                                             | Réglez la luminosité et le<br>contraste dans le menu<br>osd.                                                                                                    |                                                                                                    | «Adjusting your monitor<br>image » à la page 2-6                                |
|                                                                             | Un ou plusieurs<br>Ceci est une<br>des pixels sont<br>caractéristique de la<br>décolorés<br>technologie d'affichage<br>à cristaux liquides et ne<br>constitue pas un défaut<br>LCD. |                                                                  | Si il y a plus de cinq pixels<br>manquants, contactez le<br>Centre d'assistance clientèle.  |                                                                                                    | Annexe A, "Service and<br>Support", en page A-1                                                                                               |                                                                                 |
| 0                                                                           | Lignes floues $\bullet$<br>dans le texte<br>ou image<br>floue.                                                                                                    |                                                                  | La configuration<br>de l'image n'a<br>pas été<br>optimisée                                  | Réglez les paramètres de<br>résolution sur votre système<br>pour correspondre à la<br>résolution native de ce<br>moniteur:<br>1920 x 1200 à 60 Hz.                            |                                                                                                    | «Adjusting your monitor<br>image » à la page 2-6                                |
|                                                                             | Lignes<br>horizontales<br>ou verticales<br>dans l'image.                                                                                                    | $\bullet$                                                        | Le réglage des<br>propriétés<br>d'affichage de<br>votre système<br>n'a pas été<br>optimisé. |                                                                                                    |                                                                                                    |                                                                                 |
| 0                                                                           | Lignes floues $\bullet$<br>dans le texte<br>ou image<br>floue.                                                                                                    |                                                                  | La configuration<br>de l'image n'a<br>pas été<br>optimisée                                  | Effectuez un réglage<br>automatique de l'image. Si la<br>configuration automatique de 2-9<br>l'image ne fonctionne pas,<br>effectuer la configuration<br>manuelle de l'image. |                                                                                                    | « Selecting a supported<br>display mode » à la page                             |
|                                                                             | Lignes<br>horizontales<br>ou verticales<br>dans l'image.                                                                                                    |                                                                  | Le réglage des<br>propriétés<br>d'affichage de<br>votre système<br>n'a pas été<br>optimisé. |                                                                                                    |                                                                                                    |                                                                                 |
|                                                                             | Lignes floues $\bullet$<br>dans le texte<br>ou image<br>floue.                                                                                                    |                                                                  | La configuration<br>de l'image n'a<br>pas été<br>optimisée                                  | Lorsque vous travaillez dans<br>la résolution native, vous<br>pouvez améliorer davantage<br>en ajustant le paramètre<br>Dots Per Inch (DPI) sur votre<br>système.             |                                                                                                    | Consultez la section Avancée<br>des propriétés d'affichage de<br>votre système. |
|                                                                             | Lignes<br>horizontales<br>ou verticales<br>dans l'image.                                                                                                    | ●                                                                | Le réglage des<br>propriétés<br>d'affichage de<br>votre système<br>n'a pas été<br>optimisé. |                                                                                                    |                                                                                                    |                                                                                 |
| L'image n'est pas<br>acceptable lors de<br>la commutation en<br>mode double |                                                                                                    | La résolution optimale<br>n'a pas été réglée pour<br>chaque mode |                                                                                             | $\bullet$                                                                                                    | Utilisez le logiciel<br>ThinkVision Duo pour<br>optimiser le<br>fonctionnement en<br>double écran                                             | « Using the direct access<br>controls » à la page 2-6                           |
|                                                                             |                                                                                                    |                                                                  |                                                                                             |                                                                                                    | Ajuster la résolution de<br>la carte graphique<br>manuellement                                                                                |                                                                                 |

## <span id="page-26-0"></span>**Configuration manuelle de l'image**

Si la configuration automatique de l'image ne permet pas d'établir une image à votre goût, effectuez une configuration manuelle de l'image.

**Remarque :** Mettez votre moniteur sous tension pendant environ 15 minutes, le temps qu'il chauffe.

- 1. Appuyez sur  $\leftarrow$  au bas de l'écran pour ouvrir le menu OSD.
- 2. Utilisez  $\leftarrow$  ou  $\rightarrow$  pour sélectionner  $\mathbb{Q}$  et appuyez sur  $\leftarrow$  pour y accéder.
- 3. Utilisez  $\leftarrow$  ou  $\rightarrow$  pour sélectionner Manuel et appuyez sur  $\leftarrow$  pour y accéder.
- 4. Utilisez  $\leftarrow$  ou  $\rightarrow$  pour sélectionner le réglage de l'Horloge et de la Phase.
- **Horloge** (fréquence de pixel) ajuste le nombre de pixels parcourus par un balayage horizontal. Si la fréquence n'est pas correcte, l'écran affiche des rayures verticales et l'image n'a pas la bonne largeur.
- **Phase** ajuste la phase du signal d'horloge de pixels. Avec un mauvais réglage de phase, l'image présentera des perturbations horizontales sur les images claires.
	- 4. Lorsque l'image n'est plus déformée, enregistrez les réglages de l'horloge et de la phase.
	- 5. Appuyez sur  $\Box$  pour quitter le menu de l'OSD.

#### <span id="page-26-1"></span>**Installation manuelle du pilote du moniteur**

Voici les étapes pour l'installation manuelle du pilote du moniteur sous Microsoft Windows 7 et Microsoft Windows 10.

**Installation du pilote du moniteur sous Windows 7**

Pour installer le pilote du périphérique sous Microsoft® Windows 7, procédez comme suit :

- 1. Éteignez l'ordinateur et les périphériques connectés.
- 2. Assurez-vous que le moniteur est connecté correctement.
- 3. Allumez le moniteur puis l'ordinateur. Laissez votre ordinateur démarrer le système

d'exploitation Windows 7.

4 Sur le site Web de Lenovo http://support.lenovo.com/docs/T23d\_10, recherchez le pilote du

moniteur correspondant et téléchargez-le sur un PC auquel ce moniteur est connecté (tel qu'un ordinateur de bureau).

5. Ouvrez la fenêtre Propriétés d'affichage en faisant un clic droit sur Démarrer, Panneau de

configuration, icône Matériel et son, puis cliquez sur l'icône Affichage.

- 6. Cliquez sur l'onglet Modifier les paramètres d'affichage.
- 7. Cliquez sur l'icône **Paramètres avancés**.
- 8. Cliquez sur l'onglet **Moniteur**.
- 9. Cliquez sur le bouton **Propriétés**.
- 10. Cliquez sur l'onglet **Pilote**.
- 11. Cliquez **sur Mettre à jour pilote**, puis cliquez sur Parcourir l'ordinateur pour trouver le programme du pilote.
- 12. Sélectionnez **Choisir parmi la liste de pilotes de périphériques** sur l'ordinateur.
- 13. Cliquez sur le bouton Disque fourni. En cliquant sur le bouton Parcourir, naviguez et accédez au chemin d'accès suivant :

X:\Monitor Drivers\Windows 7

(Où X indique "le dossier dans lequel le pilote téléchargé se situe" (tel qu'un bureau)

14. Sélectionnez le fichier « **T23d-10.inf** » et cliquez sur le bouton Ouvrir. Cliquez sur le

bouton OK.

- 15. Sélectionnez **Lenovo T23d-10** et cliquez sur **Suivant**.
- 16. Une fois l'installation terminée, supprimez tous les fichiers téléchargés et fermez toutes les

fenêtres.

17. Redémarrez le système. Le système sélectionne automatiquement le taux de

rafraîchissement maximal et les profils de couleurs assortis correspondants.

**Remarque :** Sur les moniteurs LCD, contrairement aux moniteurs cathodiques, un taux de rafraîchissement plus élevé n'améliore pas la qualité d'affichage. Lenovo recommande d'utiliser soit 1920 x 1200 avec un taux de rafraîchissement de 60 Hz, soit 640 x 480 avec un taux de rafraîchissement de 60 Hz.

#### **Installation du pilote du moniteur sous Windows 10**

Pour utiliser la fonctionnalité Plug and Play de Microsoft Windows 10, procédez comme suit :

- 1. Éteignez l'ordinateur et les périphériques connectés.
- 2. Assurez-vous que le moniteur est connecté correctement.
- 3. Allumez le moniteur puis l'ordinateur. Laissez votre ordinateur démarrer le système d'exploitation Windows 10.
- 4. Sur le site Web de Lenovo http://support.lenovo.com/docs/T23d\_10, recherchez le pilote du moniteur correspondant et téléchargez-le sur un PC auquel ce moniteur est connecté (tel qu'un ordinateur de bureau).
- 5. Sur le Bureau, déplacez la souris dans le coin inférieur gauche de l'écran, faites un clic droit pour choisir Panneau de configuration, double cliquez sur l'icône Matériel et audio, puis cliquez sur Affichage.
- 6. Cliquez sur l'onglet Modifier les paramètres d'affichage.
- 7. Cliquez sur le bouton **Paramètres avancés**.
- 8. Cliquez sur l'onglet **Moniteur**.
- 9. Cliquez sur le bouton **Propriétés**.
- 10. Cliquez sur l'onglet **Pilote**.
- 11. Cliquez sur Mettre à jour pilote, puis cliquez sur Parcourir l'ordinateur pour trouver le programme du pilote.
- 12. Sélectionnez « **Me laisser choisir parmi une liste de pilotes de périphériques sur mon ordinateur** ».
- 13. Cliquez sur le bouton Disque fourni. En cliquant sur le bouton Parcourir, naviguez et accédez au chemin d'accès suivant :

X:\Monitor Drivers\Windows 10

- (où X indique "le dossier dans lequel le pilote téléchargé se situe" (tel qu'un bureau)
- 14. Sélectionnez le fichier « **T23d-10.inf** » et cliquez sur le bouton **Ouvrir**. Cliquez sur le bouton **OK**.
- 15. Dans la nouvelle fenêtre, sélectionnez **Lenovo T23d-10** et cliquez sur Suivant.
- 16. Une fois l'installation terminée, supprimez tous les fichiers téléchargés et fermez toutes les fenêtres.
- 17. Redémarrez le système. Le système sélectionne automatiquement le taux de rafraîchissement maximal et les profils de couleurs assortis correspondants.

Remarque : Sur les moniteurs LCD, contrairement aux moniteurs cathodiques, un taux de rafraîchissement plus élevé n'améliore pas la qualité d'affichage. Lenovo recommande d'utiliser soit 1920 x 1200 avec un taux de rafraîchissement de 60 Hz, soit 640 x 480 avec un taux de rafraîchissement de 60 Hz.

## <span id="page-28-0"></span>**Informations sur l'entretien**

#### **Responsabilités du client**

La garantie ne s'applique pas à un produit qui a été endommagé suite à un accident, une mauvaise utilisation, une installation incorrecte, une utilisation non conforme aux caractéristiques ou aux instructions, une catastrophe naturelle ou personnelle, ou des modifications, des réparations ou des modifications non autorisées du produit. Voici des exemples de mauvaises utilisations ou d'abus qui ne sont pas couverts par la garantie :

- Images rémanentes sur l'écran d'un moniteur cathodique. Les image rémanente sont évitables en utilisant un économiseur d'écran ou la gestion de l'alimentation.
- Dégâts physiques au capots, au contour, à l'embase ou aux câbles.
- Rayures ou perforations de l'écran du moniteur.

#### **Obtenir une aide supplémentaire**

Si vous ne pouvez toujours pas résoudre votre problème, veuillez contacter le Centre d'assistance à la clientèle. Pour de plus amples information sur la façon de contacter le Centre d'assistance clientèle, veuillez consulter Annexe A, ["Entretien et assistance"](#page-29-0), en pag[e A-1.](#page-29-0)

#### **Pièces de rechange**

Les pièces suivantes sont utilisées par le service Lenovo ou les revendeurs Lenovo autorisés, pour couvrir la garantie client. Ces pièces sont destinées au rechange uniquement. Le tableau ci-dessous présente les informations pour le modèle 61C3-MAR6-WW.

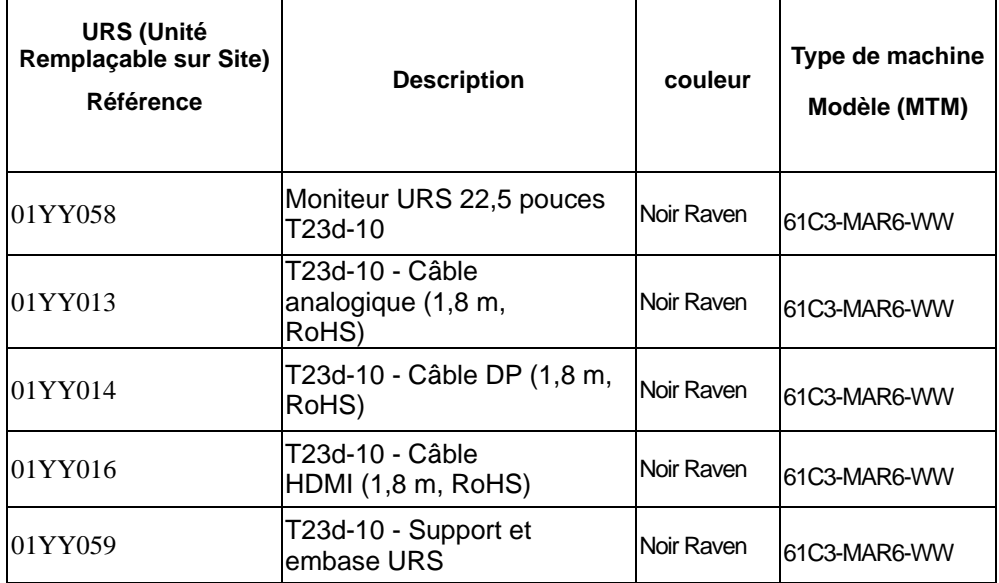

*Tableau 3-3. Liste des pièces de rechange*

# <span id="page-29-0"></span>**Annexe A. Entretien et assistance**

Les informations suivantes décrivent l'assistance technique disponible pour votre produit, pendant la période de garantie ou pendant toute la durée de vie du produit. Reportez-vous à la Déclaration de garantie de Lenovo pour une explication complète de conditions de garantie Lenovo.

## <span id="page-29-1"></span>**Enregistrer votre choix**

Inscrivez-vous pour recevoir le service produit et les mises à jour d'assistance, ainsi que des accessoires et du contenu gratuits ou avec rabais. Allez sur : <http://www.lenovo.com/support>

## <span id="page-29-2"></span>**Assistance technique en ligne**

Une assistance technique en ligne est disponible pendant la durée de vie de votre produit sur le site Web d'assistance Lenovo à l'adress[e http://www.lenovo.com/ support](http://www.lenovo.com/think/support)

Une assistance produit pour le remplacement ou l'échange de composants défectueux est également disponible pendant la période de garantie, comme assistance pour le remplacement ou l'échange de composants défectueux. En outre, si votre option est installée sur un ordinateur Lenovo, vous pouvez bénéficier d'une maintenance sur site. Votre représentant d'assistance technique peut vous aider à déterminer la meilleure alternative.

## <span id="page-29-3"></span>**Assistance technique téléphonique**

L'assistance pour l'installation et la configuration par le Centre d'assistance à la clientèle est retirée ou mise à disposition moyennant des frais, à la discrétion de Lenovo, 90 jours après que l'option a été retirée du marché. Des offres d'assistance supplémentaire, comme l'assistance à l'installation étape par étape, sont disponibles pour une somme modique.

Pour aider le représentant de l'assistance technique, disposez d'autant de renseignements que possible parmi les suivants :

- Nom de l'option
- Numéro de l'option
- Preuve d'achat
- Fabricant de l'ordinateur, modèle, numéro de série et manuel
- Formulation exacte du message d'erreur (le cas échéant)
- Description du problème
- Informations relatives au matériel et à la configuration logicielle de votre système

Si possible, soyez à votre ordinateur. Votre représentant d'assistance technique peut vouloir vous guider à travers le problème pendant l'appel.

### <span id="page-29-4"></span>**Liste des numéros de téléphone internationaux**

Les caractéristiques ci-dessus sont sujettes à modifications sans préavis. Pour les numéros de téléphone les plus courants, consultez l'adress[e http://www.lenovo.com/support/phone](http://www.lenovo.com/support/phone)

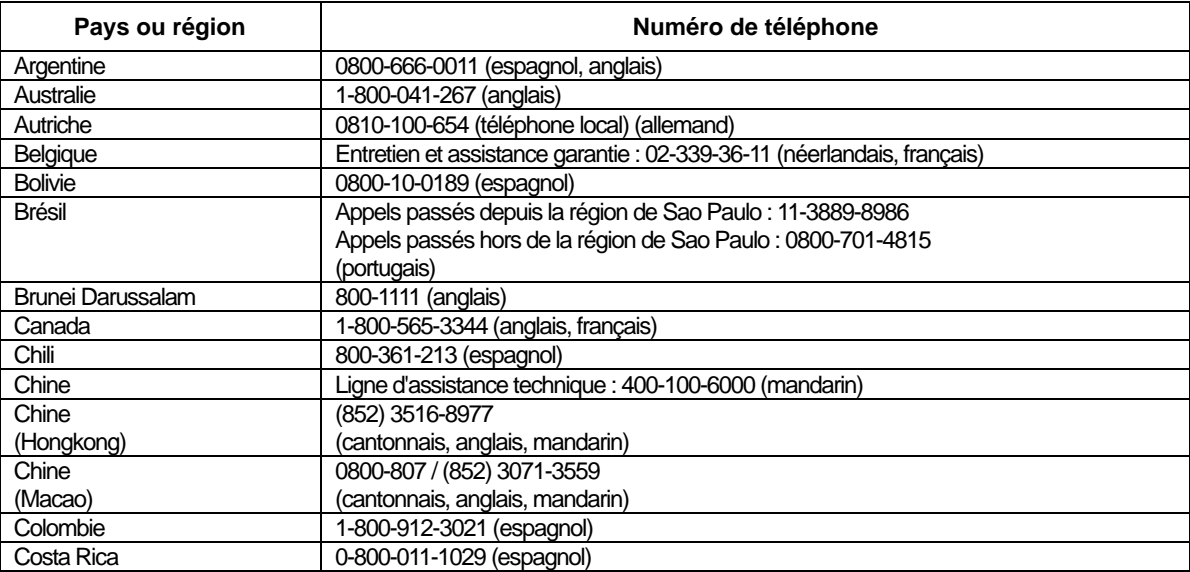

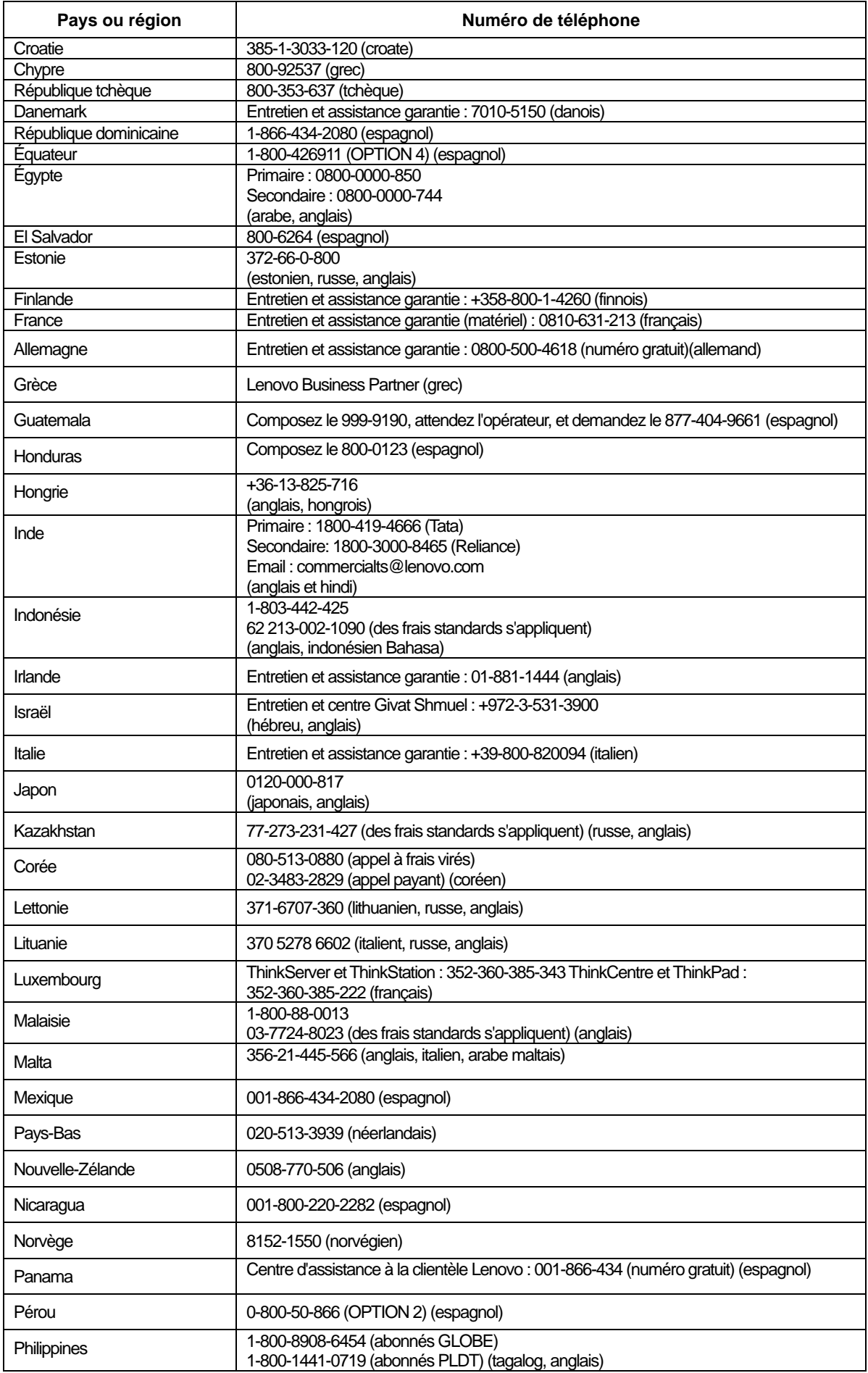

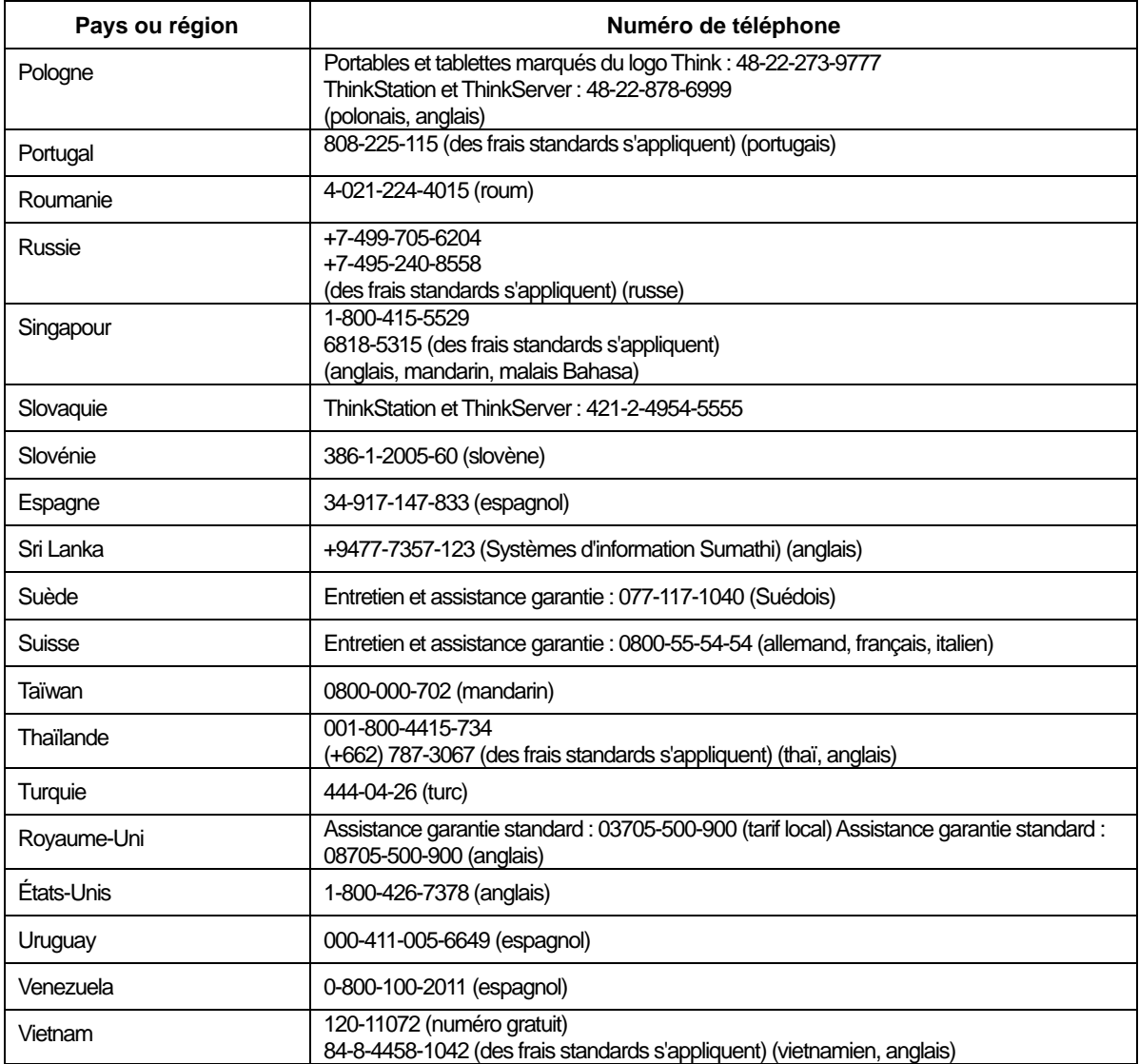

# <span id="page-32-0"></span>**Annexe B. Avis**

Lenovo ne peut pas offrir les produits, services ou fonctions décrits dans le présent document dans tous les pays. Consultez votre représentant Lenovo local pour des informations sur les produits et services actuellement disponibles dans votre région. Toute référence à un produit, un logiciel ou un service Lenovo n'est pas destiné à indiquer ni à suggérer que seul ce produit, logiciel ou service puisse être utilisé. Tout produit, logiciel ou service aux fonctions équivalentes, et qui ne porte atteinte à aucun droit de Lenovo peut être utilisé à la place. Cependant, il est de la responsabilité de l'utilisateur d'évaluer et de vérifier le fonctionnement de tout autre produit, logiciel ou service.

Lenovo peut détenir des brevets ou des demandes de brevet couvrant les produits mentionnés dans le présent document. La fourniture de ce document ne vous donne aucun droit de licence sur ces brevets. Vous pouvez envoyer vos demandes de licence, en écrivant à :

 *Lenovo (United States),inc. 1009 Think Place – Building One Morrisville, NC 27560 U.S.A.*

 *A l'attention de : Lenovo Director of Licensing (Directeur des licences)*

LENOVO FOURNIT CETTE PUBLICATION "TELLE QUELLE", SANS GARANTIE D'AUCUNE SORTE, EXPLICITE OU IMPLICITE, Y COMPRIS, MAIS SANS S'Y LIMITER, LES GARANTIES DE NON-VIOLATION,

DE COMMERCIABILITÉ OU D'APTITUDE À UN USAGE PARTICULIER.

Certaines juridictions n'autorisent pas l'exclusion des garanties expresses ou implicites pour certaines transactions, par conséquent, cette déclaration peut ne pas s'appliquer à vous.

Ces informations peuvent contenir des inexactitudes techniques ou des erreurs typographiques. Des modifications sont régulièrement apportées aux informations contenues ici; ces modifications seront intégrées dans les nouvelles éditions de la publication. Lenovo peut apporter des améliorations et/ou des changements aux produit(s) et/ou logiciel(s) décrits dans cette publication, à tout moment et sans préavis.

Les produits décrits dans le présent document ne sont pas destinées à être utilisés pour une implantation ni pour une quelconque autre application de maintien en vie où un dysfonctionnement pourrait entraîner des blessures ou la mort. Les informations contenues dans ce document n'affectent ni ne modifient les caractéristiques ou les garanties du produit. Rien dans ce document ne doit être considéré comme une licence ou une garantie explicite ou implicite en matière de droits de propriété intellectuelle de la part de Lenovo ou de tiers. Toutes les informations contenues dans ce document ont été obtenues dans des environnements spécifiques et sont présentées à titre d'illustrations. Le résultat obtenu dans d'autres environnements d'exploitation peut varier.

Lenovo pourra utiliser ou diffuser les informations que vous fournissez, de la façon qu'il croit appropriée et sans aucune obligation envers vous.

Les références de cette publication vers des sites Web non Lenovo sont fournies à titre d'information uniquement et n'impliquent en aucun cas une approbation de ces sites Web. Les éléments figurant sur ces sites Web ne font pas partie des éléments du présent produit Lenovo et l'utilisation de ces sites Web se fait à vos risques et périls.

Les données de performance contenues dans ce document ont été déterminées dans un environnement contrôlé. Le résultat obtenu dans d'autres environnements d'exploitation peut donc varier de façon significative. Certaines mesures ont été prises sur des systèmes en cours de développement et il n'y a aucune garantie que ces mesures seront les mêmes sur tous les systèmes disponibles. En outre, certaines mesures peuvent avoir été estimées par extrapolation. Les résultats réels peuvent varier. Les utilisateurs de ce document doivent vérifier si ces données sont applicables à leur environnement spécifique.

## <span id="page-33-0"></span>**Informations sur le recyclage**

Lenovo encourage les propriétaires d'équipements informatiques (TI) à recycler leur matériel dès lors qu'il n'est plus nécessaire. Lenovo propose une gamme de programmes et de services visant à aider les propriétaires d'équipement à recycler leurs produits informatiques. Pour plus d'informations sur le recyclage des produits Lenovo, allez sur :

www.lenovo.com /recycling

環境配慮に関して

本機器またはモニターの回収リサイクルについて

企業のお客様が、本機器が使用済みとなり廃棄される場合は、資源有効 利用促進法の規定により、産業廃棄物として、地域を管轄する県知事あ るいは、政令市長の許可を持った産業廃棄物処理業者に適正処理を委託 する必要があります。また、弊社では資源有効利用促進法に基づき使用 済みパソコンの回収および再利用·再資源化を行う「PC 回収リサイク ル・サービス」を提供しています。詳細は、

http://www.ibm.com/jp/pc/service/recycle/pcrecycle/ をご参照ください。

また、同法により、家庭で使用済みとなったパソコンのメーカー等に よる回収再資源化が 2003 年 10 月 1 日よりスタートしました。詳細は、 http://www.ibm.com/ip/pc/service/recvcle/pcrecvcle/ をご参照ください。

重金属を含む内部部品の廃棄処理について

本機器のプリント基板等には微量の重金属(鉛など)が使用されてい<br>ます。使用後は適切な処理を行うため、上記「本機器またはモニターの<br>回収リサイクルについて」に従って廃棄してください。

## <span id="page-33-1"></span>**Collecte et recyclage d'un ordinateur ou d'un moniteur Lenovo usagé**

Si vous êtes un employé d'une entreprise et que vous devez vous débarrasser d'un ordinateur ou d'un moniteur Lenovo qui est la propriété de l'entreprise, vous devez le faire en conformité avec la Loi pour la promotion de l'utilisation efficace des ressources. Les ordinateurs et les écrans sont catégorisés comme des déchets industriels et doivent être mis au rebut par une société d'élimination des déchets industriels certifiée par une administration locale. Conformément à la Loi pour la promotion de l'utilisation efficace des ressources, Lenovo Japan assure, via ses Services de collecte et de recyclage de PC, la collecte, la réutilisation et le recyclage des ordinateurs et écrans usagés. Pour plus de détails, visitez le site Web de Lenovo sur

www.ibm.com/jp/pc/service/recycle/pcrecycle/. Conformément à la Loi pour la promotion de l'utilisation efficace des ressources, la collecte et le recyclage par le fabricant des ordinateurs familiaux et des moniteurs usagés a commencé le 1er Octobre 2003. Ce service est fourni gratuitement pour les ordinateurs familiaux vendus après le 1er Octobre 2003. Pour plus de détails, visitez le site Web de Lenovo sur

www.ibm.com/jp/pc/service/recycle/personal/

#### <span id="page-33-2"></span>**Mise au rebut de composants d'ordinateurs Lenovo**

Certains produits informatiques Lenovo vendus au Japon peuvent intégrer des composants contenant des métaux lourds ou d'autres substances dangereuses pour l'environnement. Pour mettre au rebut des composants usagés, comme un circuit imprimé ou un lecteur de disque, suivez les méthodes décrites ci-dessus pour la collecte et le recyclage d'un ordinateur ou d'un moniteur désaffecté.

# <span id="page-34-0"></span>**Marques déposées**

Les termes suivants sont des marques de Lenovo aux États-Unis, dans d'autres pays, ou les deux :

Lenovo

Le logo Lenovo

**ThinkCentre** 

**ThinkPad** 

**ThinkVision** 

Microsoft, Windows et Windows NT sont des marques commerciales du groupe de sociétés Microsoft.

Les autres sociétés, produits ou noms de services peuvent être des marques commerciales ou des marques de service de tiers.

# <span id="page-35-0"></span>**Déclaration de conformité turque**

Le produit Lenovo répond aux exigences de la Directive de la République de Turquie sur la limitation de l'emploi de certaines substances dangereuses dans les équipements électriques et électroniques (EEE).

#### Türkiye EEE Yönetmeliğine Uygunluk Beyanı

Bu Lenovo ürünü, T.C. Çevre ve Orman Bakanlığı'nın "Elektrik ve Elektronik Eşyalarda Bazı Zararlı Maddelerin Kullanımının Sınırlandırılmasına Dair Yönetmelik (EEE)" direktiflerine uygundur.

EEE Yönetmeliğine Uygundur.

Lenovo et le logo Lenovo sont des marques déposées aux États-Unis, dans d'autres pays, ou les deux.

## <span id="page-35-1"></span>**RoHS Ukraine**

Цим підтверджуємо, що продукція Леново відповідає вимогам нормативних актів України, які обмежують вміст небезпечних речовин.

## <span id="page-35-2"></span>**RoHS Inde**

Conforme RoHS selon les règles E-déchets (gestion et traitement), 2011.